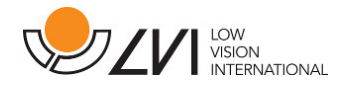

# **Brukerhåndbok**

# **MagniLink AIR – PC**

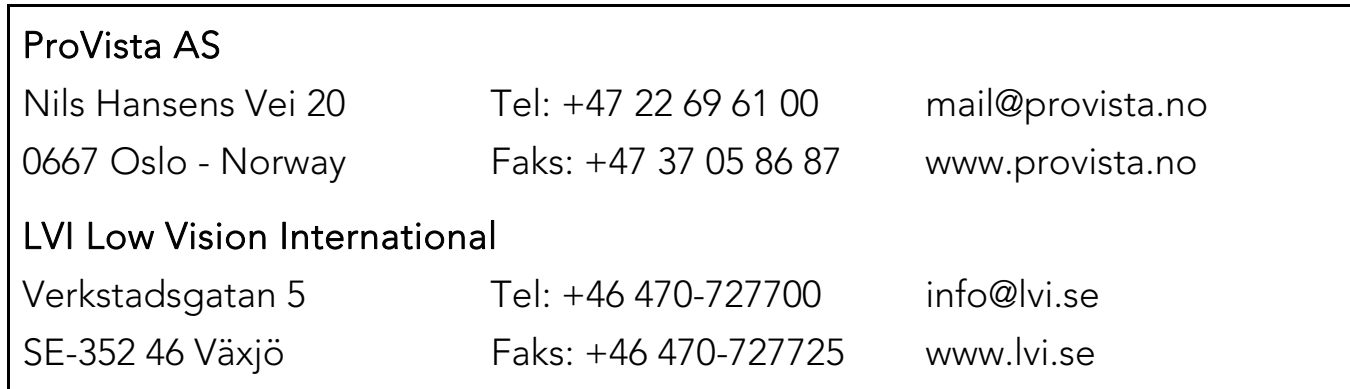

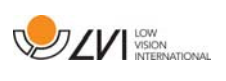

## Innholdsfortegnelse

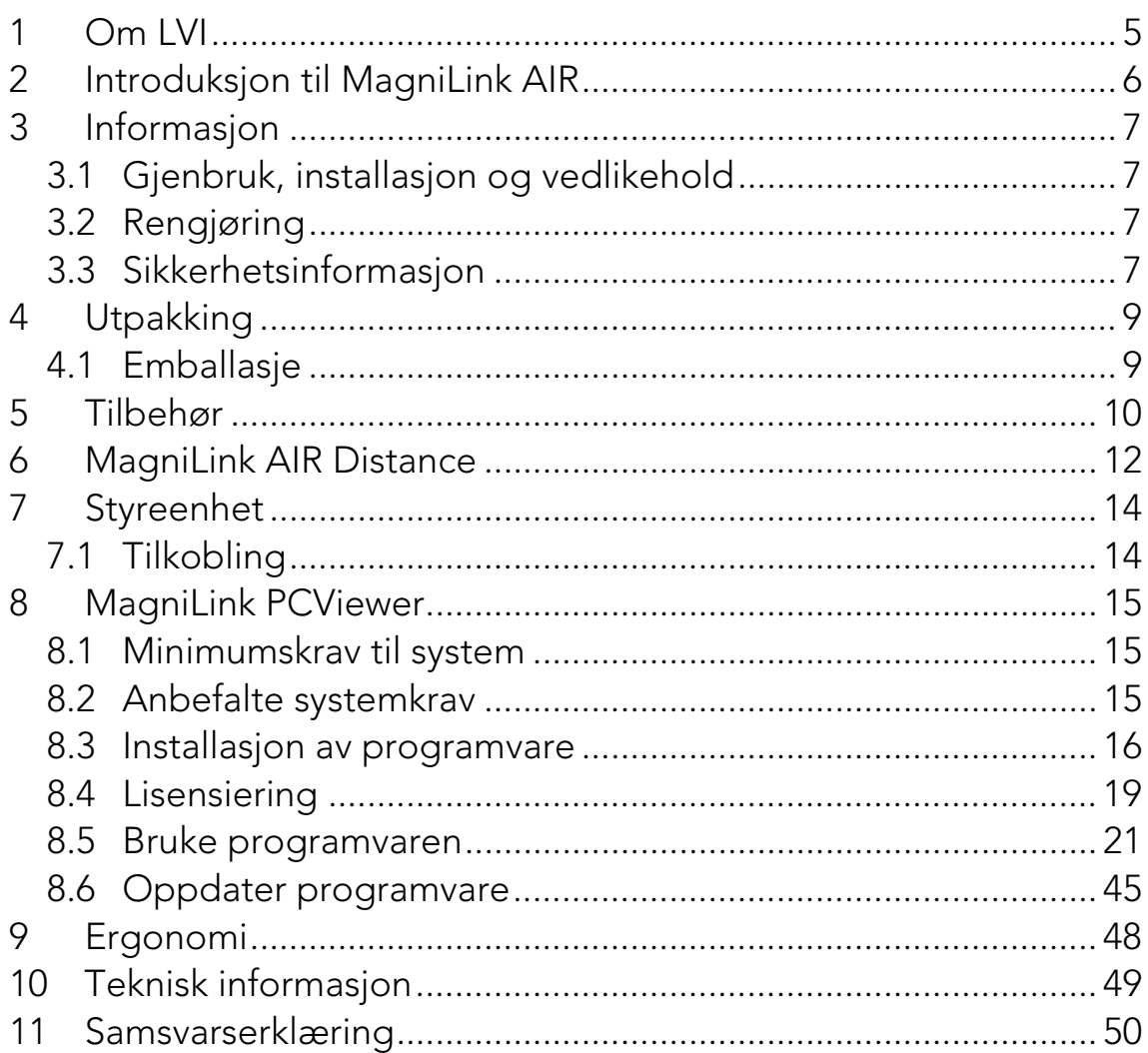

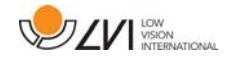

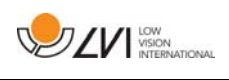

### **1 Om LVI**

LVI Low Vision International AB ble grunnlagt i 1978 og er en av verdens ledende produsenter av utstyr for synshemmede. Nye produkter utvikles i tett samarbeid med brukere og fagfolk innen synsrehabilitering. LVI er kvalitetssertifisert i henhold til ISO 9001 og miljøsertifisert i henhold til ISO 14001.

Informasjonen i håndboken er nøye kontrollert. Det påpekes allikevel at LVI tar ingen ansvar for unøyaktigheter I håndboken. Under ingen forhold vil LVI være ansvarlig for direkte, indirekte, spesielle, tilfeldige, eller følgeskader som et resultat av feil eller utelatelser i håndboken. LVI Low Vision International har en uttrykt målsetning om kontinuerlig produktutvikling. Vi forbeholder oss derfor retten ved alle tilfeller uten advarsel å gjøre endringer og forbedringer i denne håndboken og det produkt som her beskrives.

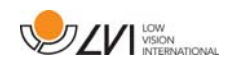

### **2 Introduksjon til MagniLink AIR**

Takk for at du valgte dette kamerasystemet. Vårt mål er at du skal bli fornøyd med ditt valg av leverandør og lesehjelpemiddel.

MagniLink AIR er en produktserie med forstørrelseskamerasystemer som er utviklet for personer med synshemming. Systemet er tilgjengelig med en rekke forskjellige kameraer som kan kombineres på forskjellige måter. MagniLink AIR Uno med et kombinert avstands- og lesekamera. MagniLink AIR Duo med et avstandskamera og et lesekamera. MagniLink AIR Distance er et avstandskamera som kobles til en datamaskin med en nettverkskabel. Du kan også koble til forskjellige LVI-lesekameraer til systemet. Systemet tilbyr blant annet funksjoner som muligheten til å panorere og vippe kameraet, innstillinger for forstørrelse, autofokus, flere kunstige farger, lesemodus, speilmodus og innstillinger for avstandsmoduser. MagniLink AIR kan strømme video til en datamaskin eller en Mac.

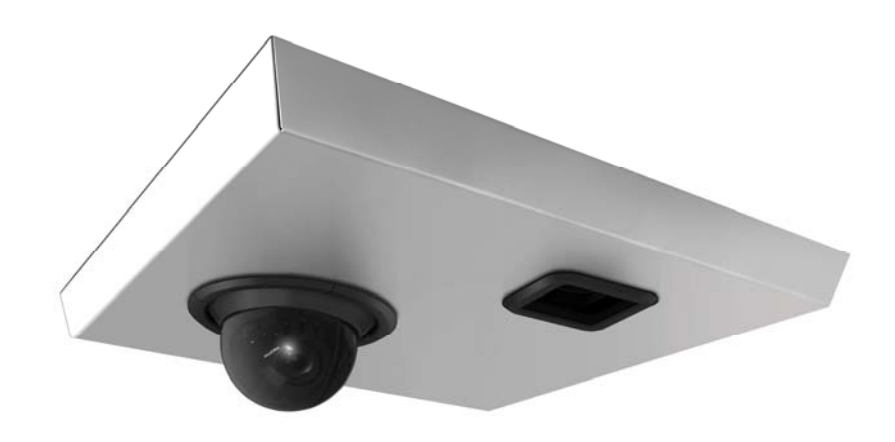

Systemene oppfyller alle CE-sertifiseringskrav for medisinsk utstyr i samsvar med EU-forordning 2017/745.

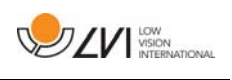

### **3 Informasjon**

### **3.1 Gjenbruk, installasjon og vedlikehold**

Enheten skal kun repareres og klargjøres av et autorisert selskap. Gjenbruk kan kun utføres etter korrekt inspeksjon og rengjøring/desinfeksjon.

### **3.2 Rengjøring**

Les dette før rengjøring og vedlikehold av utstyr:

- Koble enheten fra strømforsyningen før rengjøring.
- Bruk en lett fuktig (ikke våt) klut og rengjørings-/desinfiserende middel beregnet for skjermer og datamaskiner.
- Ikke la noen form for væske komme inn i enheten.

### **3.3 Sikkerhetsinformasjon**

- Hvis produktet flyttes fra kulden og inn i et varmt rom, kan det danne seg kondens (fuktighet) inni enheten eller på kameralinsen. For å unngå problemer med kondens, bør enheten installeres i rommet minst 30 minutter før bruk.
- Følg instruksjonene i dokumentet «Montering og installasjon».
- Oppbevar kabler og strømforsyninger trygt.
- LVI anbefaler at to personer er til stede når enheten monteres i taket.
- Forsikre deg om at systemet er riktig installert.
- Ikke trekk eller heng i systemet når det er installert.
- Vær oppmerksom på klemming.
- Ikke dekk til systemet.
- Bruk aldri produktet hvis det har vært utsatt for vann eller andre væsker. Skadede eller våte produkter kan forårsake elektrisk støt eller brann.
- Hvis systemet må rengjøres, trekker du ut alle kablene og bruker en litt fuktig (ikke våt) klut. Bruk kun vann eller et rengjøringsmiddel som er ment for skjermer og datamaskiner.

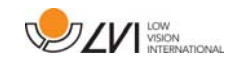

- Stol ikke 100 prosent på resultatet av en OCR-konvertering; OCRmotoren kan feiltolke teksten. Det er spesielt viktig å være klar over dette når du skal behandle sensitiv informasjon, f.eks. en legemiddelresept.
- Gjør ingen flere justeringer, selv om produktet ikke fungerer normal etter å ha fulgt funksjonsbeskrivelsene. Trekk ut strømkabelen, og ta kontakt med servicepersonell eller forhandleren. Bruk bare reservedeler som er spesifisert av LVI.

Hvis du er i tvil, ta kontakt med leverandøren.

#### ADVARSEL

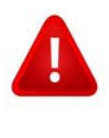

Produktet leveres pakket i en plastpose. For å unngå fare for kveling, må du oppbevare posen utilgjengelig for barn og spedbarn.

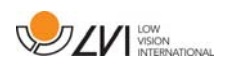

### **4 Utpakking**

Systemet leveres i en eske som inneholder følgende:

- Kamerasystem
- Brukerveiledning
- USB-minnepinne med programvare

Forsikre deg om at emballasjens ytre ikke er skadet før du åpner esken. Hvis emballasjen er skadet, må du ta kontakt med fraktfirmaet for å rapportere skaden. Åpne esken, ta ut MagniLink AIR og fjern emballasjen. Du finner mer informasjon i kapitlet om installasjon.

### **4.1 Emballasje**

Emballasjen består av følgende emballasjematerialer (LVI anbefaler at emballasjen ligger igjen i esken i tilfelle du må returnere systemet eller flytte det):

- Emballasje (EPEL E)
- Eske (bølgepapp)
- Polyetylen (LDPE4)

Når det gjelder sortering og innsamling av emballasjematerialer, kan du ringe til kommunen for å høre hvilke regler som gjelder der du bor.

Vær klar over at produktet og tilbehøret må resirkuleres som elektronisk avfall. Et utslitt batteri resirkuleres som elektronisk avfall.

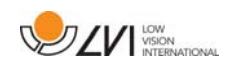

### **5 Tilbehør**

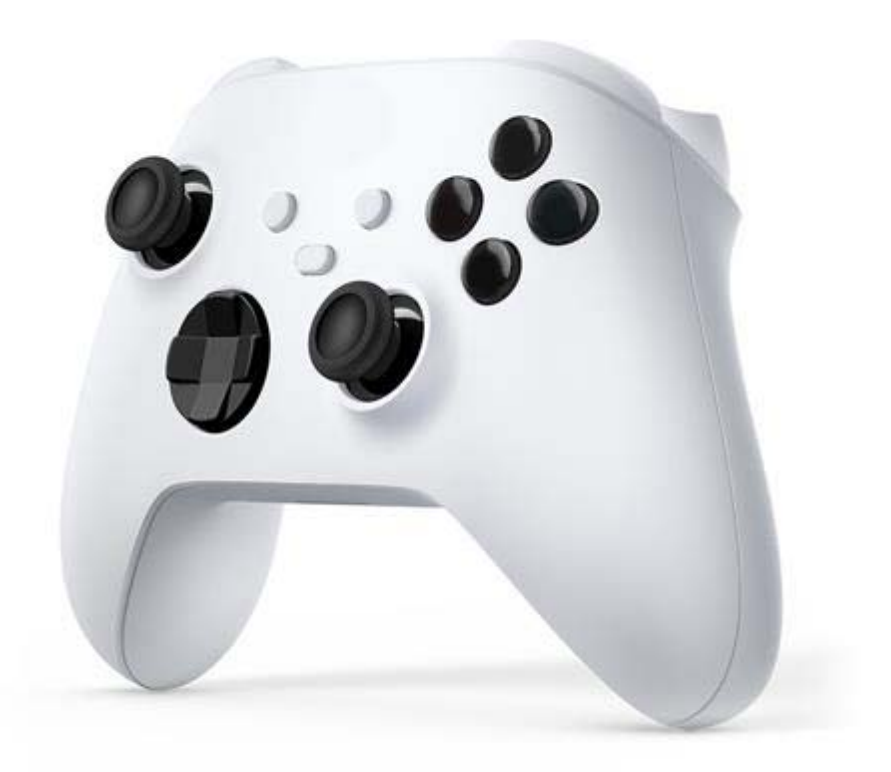

Kontrolleren (MLAIR-A013) kan brukes til å styre systemet hvis du ikke vil styre systemet fra datamaskinen.

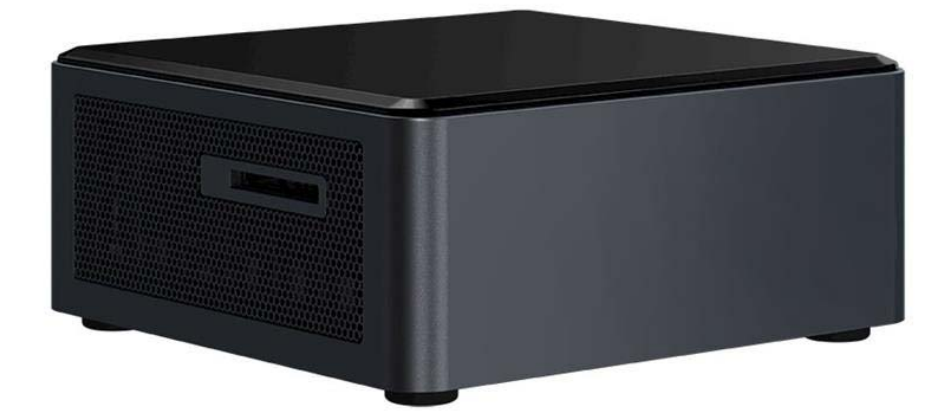

Styreenheten (MLAIR-A012) brukes hvis systemet ikke er direkte koblet til en datamaskin. Styreenheten inneholder en forhåndsinstallert programvare, og kameraer er koblet til kontrollboksen, som igjen er koblet til en skjerm. Omfatter en håndholdt kontroller

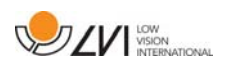

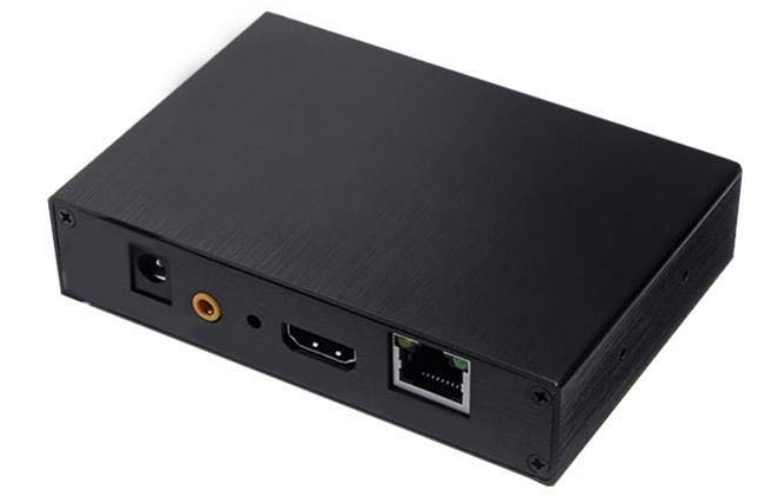

MagniLink Framegrabber (MLAIR-A004). Brukes til å overføre bilder fra en ekstern videokilde (f.eks. en projektor/smartboard) til programvaren.

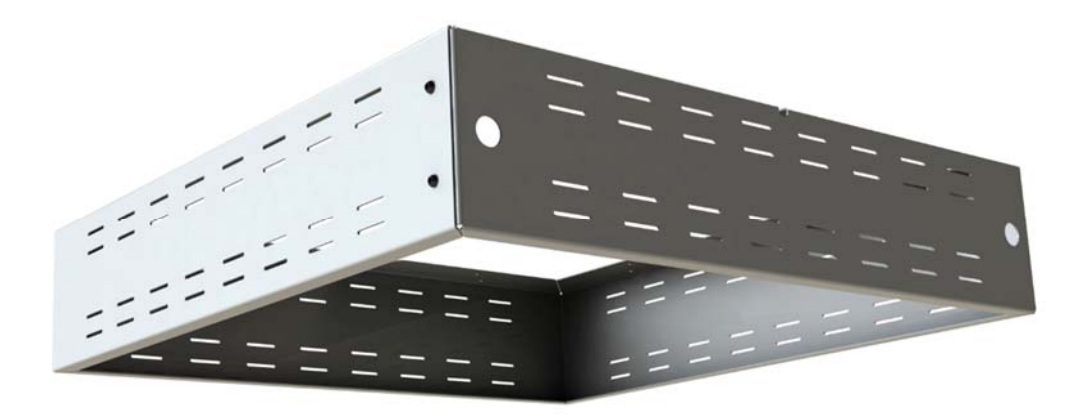

Takbrakett (MLAIR-A014). Brukes hvis taket ikke er utstyrt med paneler på 60 x 60 cm.

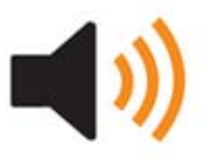

Tekst til tale for PC (TTS-PC) eller Mac (TTS-MAC).

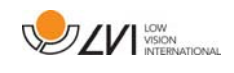

### **6 MagniLink AIR Distance**

Avstandskameraet kobles til med den medfølgende nettverkskabelen. Avstandskameraet tilbys med forskjellige braketter.

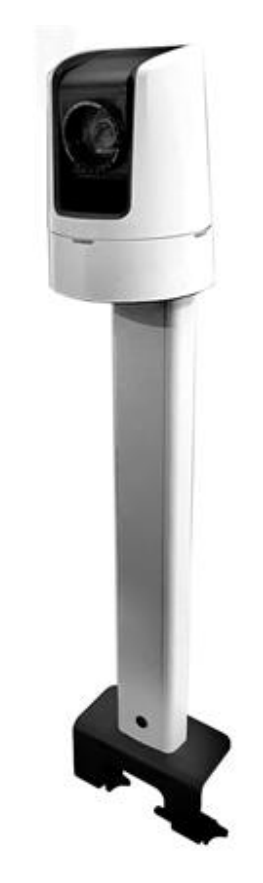

Bordbrakett (MLAIR-DISTANCE).

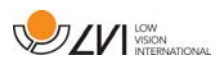

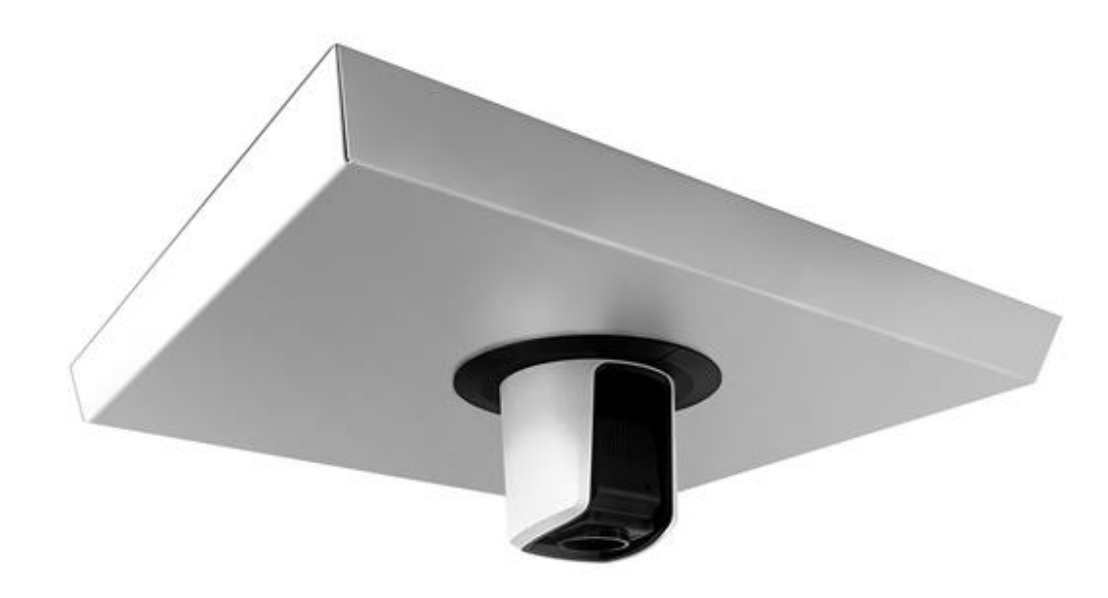

Takbrakett (MLAIR-DISTANCE-C).

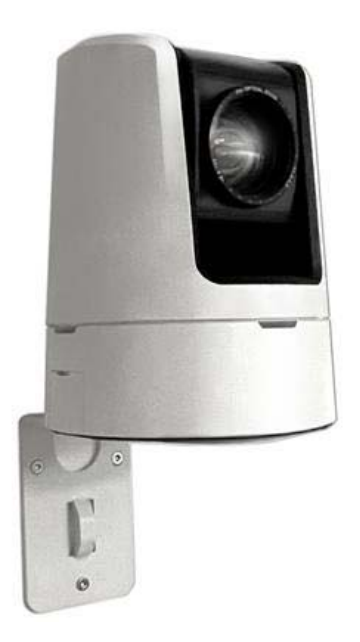

Veggbrakett (MLAIR-DISTANCE-W).

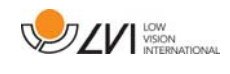

### **7 Styreenhet**

Brukes til å styre systemet hvis det ikke er koblet direkte til en datamaskin. Leveres med forhåndsinstallert programvare.

Styreenheten kan leveres med datamaskinkompatibilitet som alternativ. Den kan styres ved hjelp av en håndholdt kontroller, en mus eller et tastatur.

Styreenheten og programvaren muliggjør en delt funksjon.

### **7.1 Tilkobling**

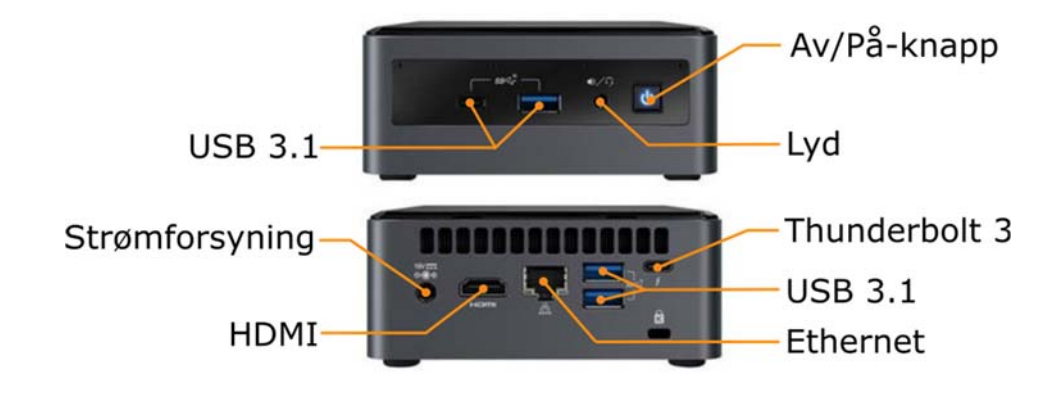

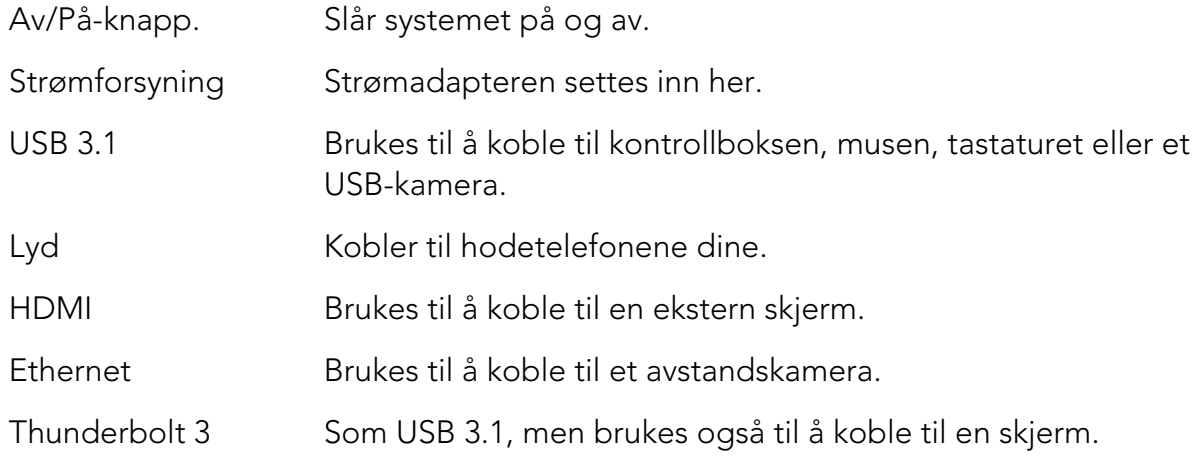

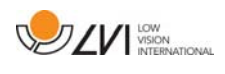

### **8 MagniLink PCViewer**

MagniLink PCViewer er et dataprogram som viser bilder fra et MagniLinkkamerasystem. Programmet kan kontrollere kameraegenskaper, som forstørrelsesnivå, kunstige farger og lysstyrke. Hvis systemet støtter OCR, kan OCR behandle en tekst og lese den høyt gjennom talesyntese (tekst til tale). Programmet kan også dele datamaskinskjermen med ZoomTexteller SuperNova-programvare.

### **8.1 Minimumskrav til system**

- Microsoft Windows 7.
- Nettverksadapter: Ethernet 10 Mbps.
- i3-prosessor, 1 GB RAM (32-biters) 2 GB RAM (64-biters).

### **8.2 Anbefalte systemkrav**

- Microsoft Windows 10.
- Nettverksadapter: Ethernet 100 Mbps.
- i5- eller i7-prosessor, 4 GB RAM, eksternt skjermkort med minst 512 MB internt minne.

LVI har testet programvaren på flere datamaskiner uten problemer, men det er ingen garanti for at systemet vil fungere på alle datamaskiner som overholder spesifikasjonene. LVI anbefaler å teste programvaren med datamaskinen som systemet skal brukes på for å sikre kompatibilitet. Høyere datamaskinytelse muliggjør høyere kameraytelse.

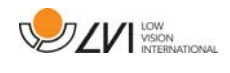

### **8.3 Installasjon av programvare**

#### N.B.

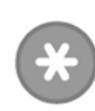

Installasjon krever administratorrettigheter på den aktuelle datamaskinen og utføres på brukerkontoen som er i bruk.

Sett USB-pinnen med programvaren inn i en av USB-portene på datamaskinen. Start installasjonen ved å klikke på «Setup»-filen i mappen MagniLink PCViewer.

Når installasjonsprogrammet starter, følger du instruksjonene på skjermen for å fullføre programvareinstallasjonen, eller se nedenfor for en mer detaljert beskrivelse.

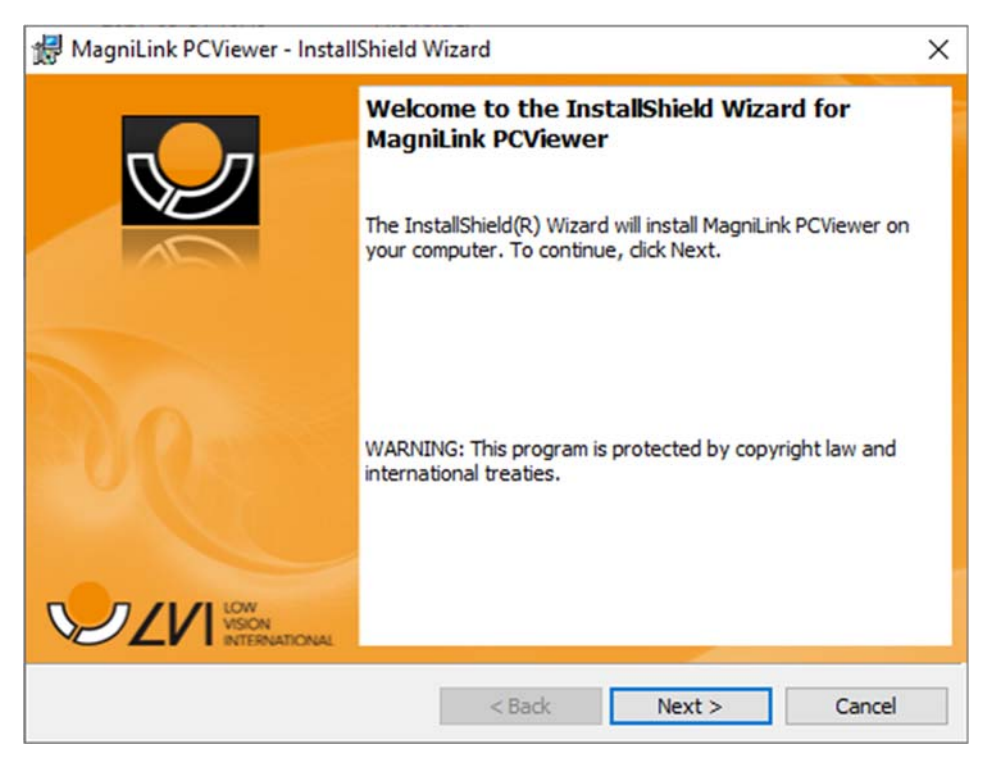

Velg «Next» i dialogboksen «Welcome to the InstallShield Wizard for MagniLink PCViewer».

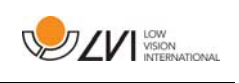

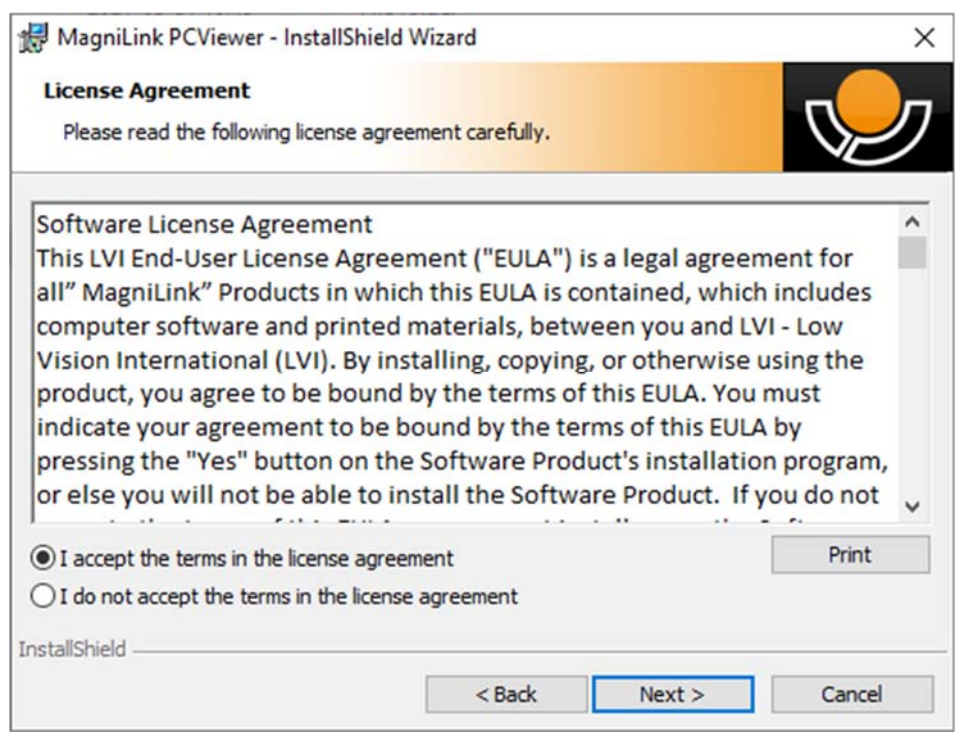

Les teksten under «License Agreement», godta dette ved å krysse av for «I accept the terms of the license agreement», og klikk på «Next» for å starte installasjonen.

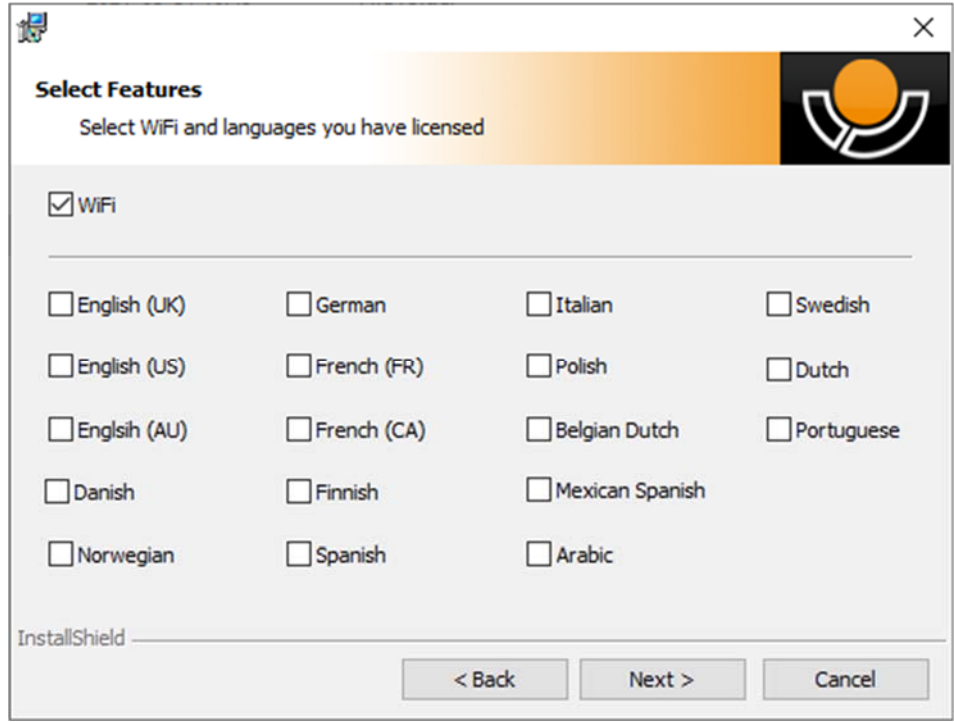

Merk av i Wi-Fi-boksen. Hvis kameraet ditt har installert OCR, merker du av i boksen med språket eller språkene som er inkludert i lisensen din. Ikke merk av for et språk hvis du ikke har installert OCR. Klikk deretter på «Next» for å fortsette installasjonen.

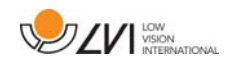

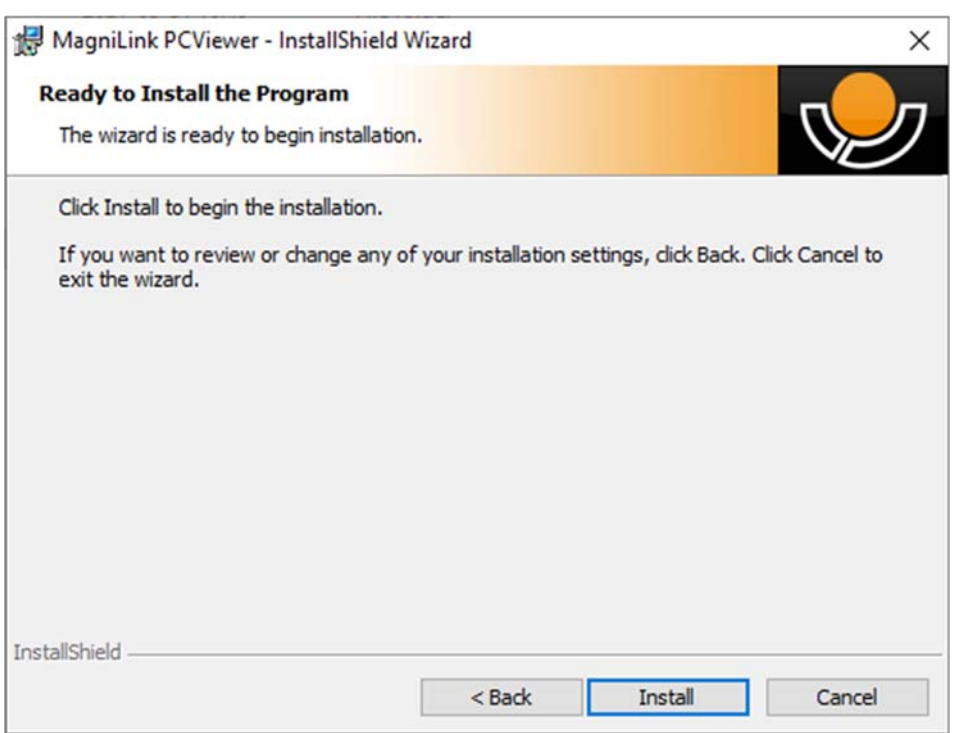

Velg «Install» i dialogboksen «Ready to Install the Program».

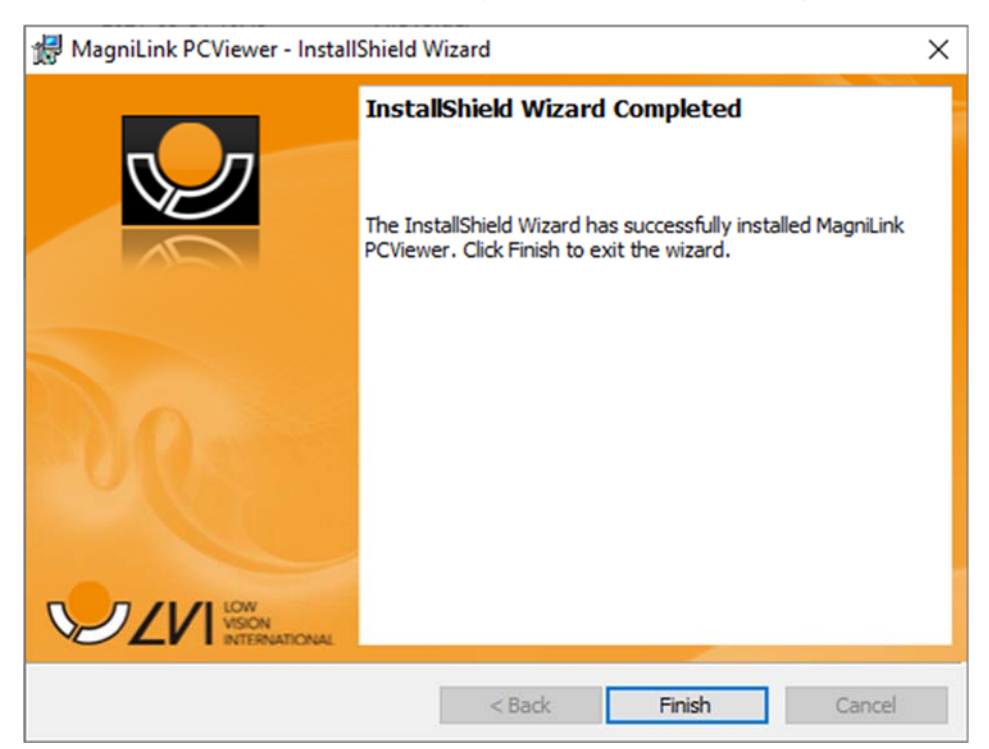

Velg «Finish» i dialogboksen «InstallShield Wizard Complete».

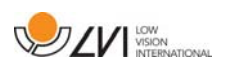

### **8.4 Lisensiering**

Kamerasystemet som brukes med programvaren, kan lisensieres med ulike funksjoner.

- Det er mulig å lisensiere systemet med eller uten OCRfunksjonalitet.
- Det er mulig å lisensiere systemet slik at programvaren ikke kommuniserer med Internett.
- Via lisensen kan man fjerne funksjonene for videoopptak og bildetaking.
- Det er mulig å lisensiere systemet med stemmer på følgende språk:

Engelsk (US), Engelsk (UK), Tysk, Fransk, Finsk, Italiensk, Nederlandsk (BE), Nederlandsk (NL), Svensk, Dansk, Polsk, Spansk, Portugisisk, Norsk, Engelsk (AU), Russisk, Fransk (CA), Arabisk, Hebraisk, Ungarsk, Rumensk, Bulgarsk, Tsjekkisk, Slovakisk, Kroatisk, Tyrkisk, Gresk.

### **8.4.1 Datamaskinlisens**

Når du lisensierer programvaren til en datamaskin, kan du bruke programvaren uten et tilkoblet kamera. Du må ha en aktiveringsnøkkel for å kunne lisensiere programvaren. Du kan kjøpe en aktiveringsnøkkel hos LVI-forhandleren din.

Hvis du vil aktivere en datamaskinlisens, starter du programmet uten at et kamera er tilkoblet. Følgende dialogboks vises.

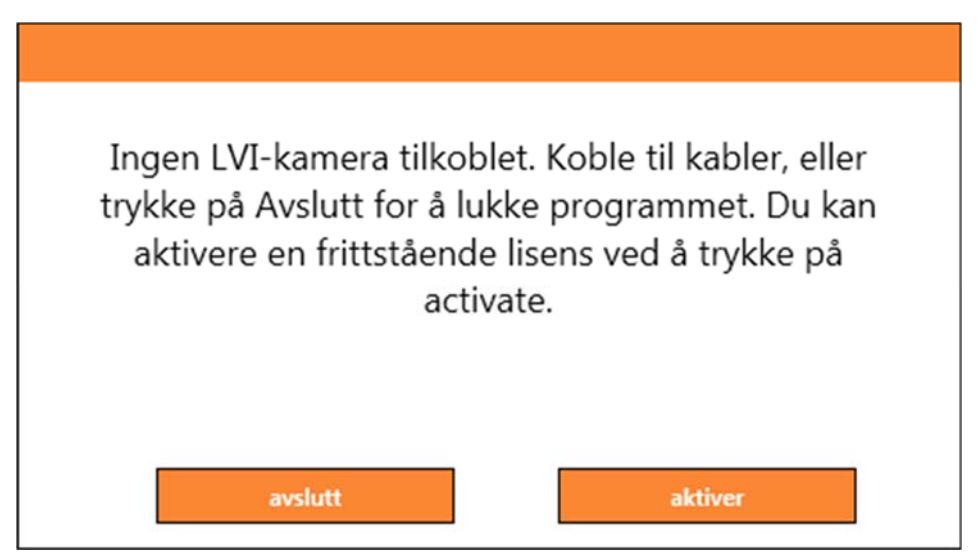

Klikk på "Aktiver". Hvis programmet oppretter kontakt med aktiveringsserveren, vises følgende dialogboks.

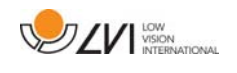

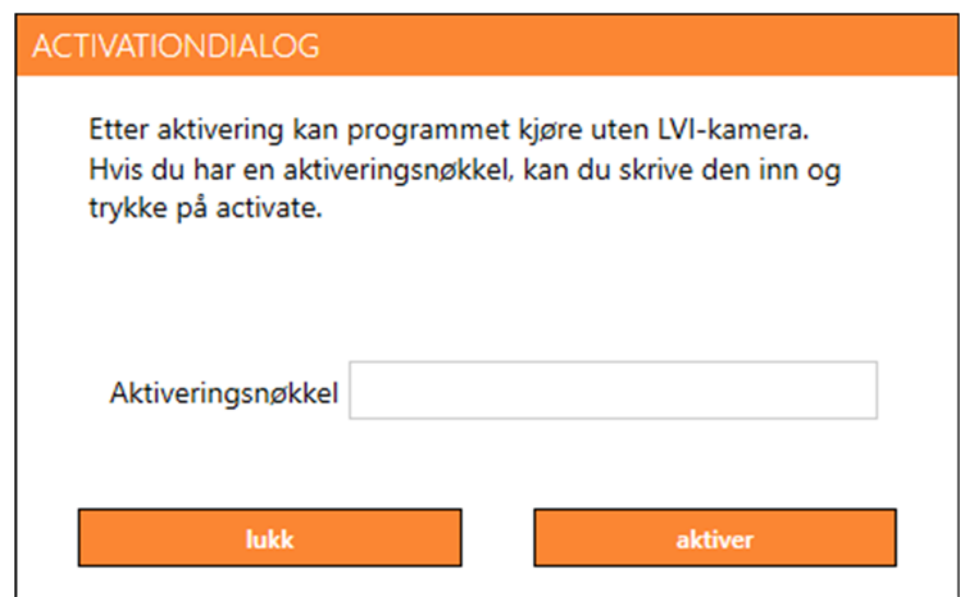

Skriv inn e-postadressen og aktiveringsnøkkelen, og klikk på «Aktiver». Du kan nå starte programvaren uten et kamera.

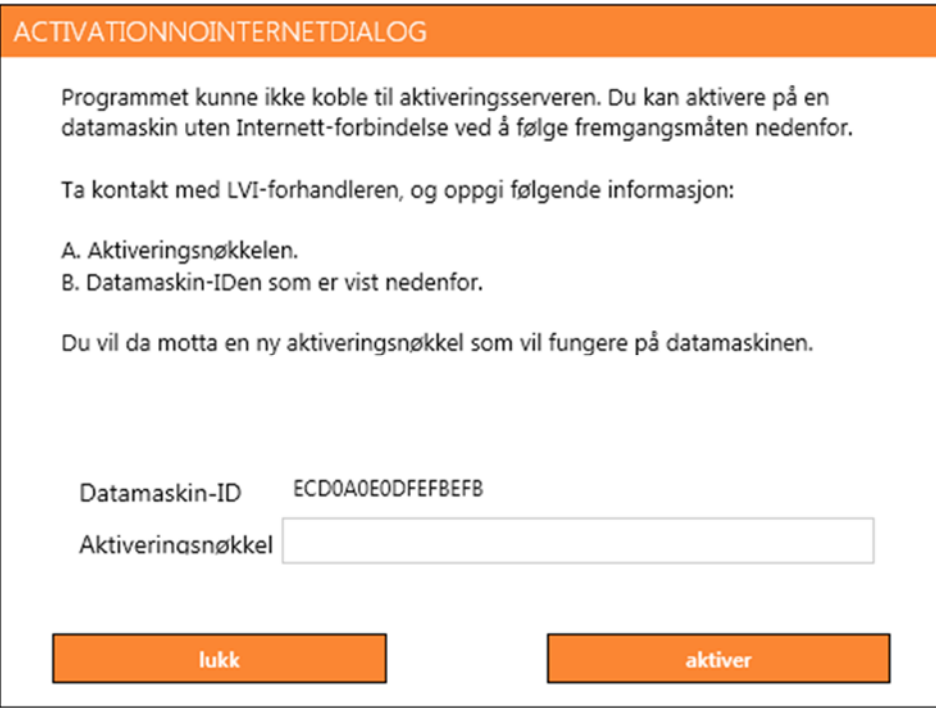

Hvis du ikke er koble til Internett eller programmet ikke kan koble til aktiveringsserveren, vises følgende dialogboks. Følg instruksjonene, og ta kontakt med LVI-distributøren for å aktivere programmene.

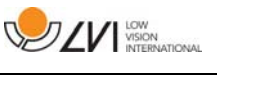

### **8.5 Bruke programvaren**

Programvaren kan startes via ikonet på skrivebordet, fra startmenyen eller ved å bruke snarveikommandoen Ctrl + Alt + S.

### **8.5.1 Funksjoner via menyer**

Applikasjonen består av et vindu med faner og grupper med knapper. Det er en fane for applikasjonsinnstillinger og en annen for håndtering av kameraet. Hvis systemet er lisensiert for OCR, er det også en fane for håndtering av OCR-behandlet tekst.

### **8.5.1.1 Kamera-fanen**

Følgende fane vises bare hvis ett eller flere kameraer er koblet til.

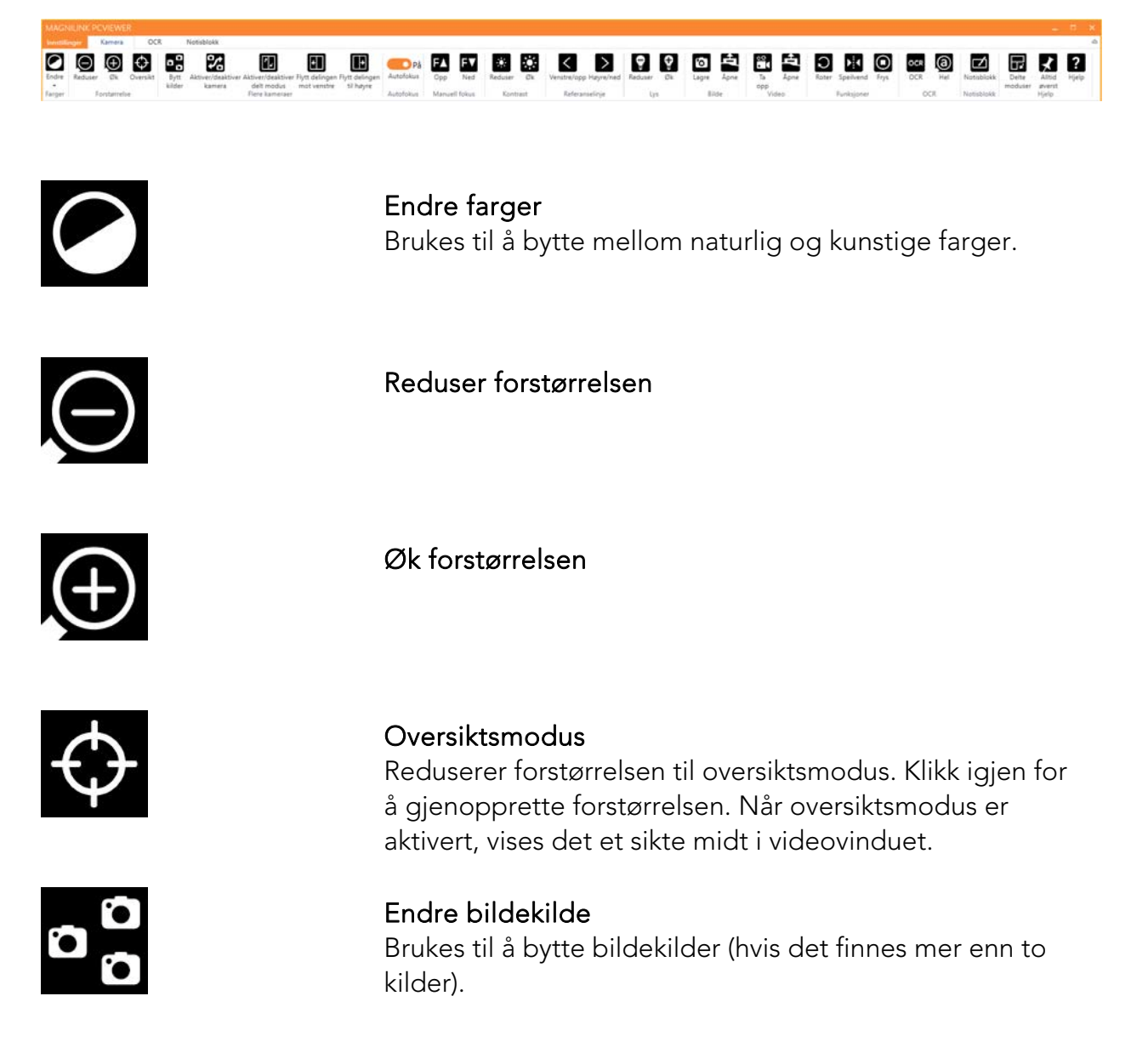

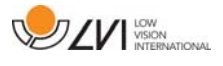

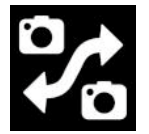

Skift kamera Brukes til å endre kameraene.

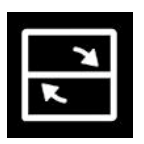

Endre delt modus Bytt mellom loddrett og horisontal delt modus.

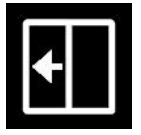

Flytt delingen til venstre Flytter delt modus til venstre.

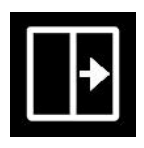

Flytt delingen til høyre Flytter delt modus til høyre.

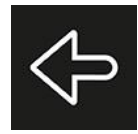

Panorer til venstre

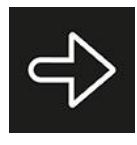

Panorer til høyre

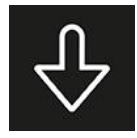

Vipp ned

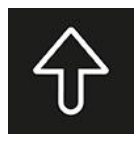

Vipp opp

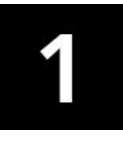

Posisjon 1 Hold «Ctrl» nede mens du trykker på knappen for å lagre posisjonen. Kamerabildet flyttes deretter til den lagrede posisjonen når du trykker på knappen.

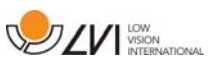

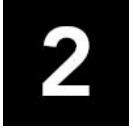

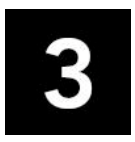

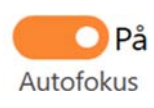

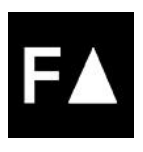

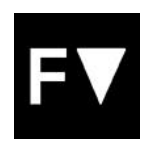

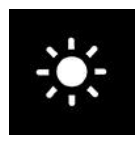

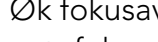

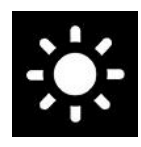

Øk lysstyrke/kontrast

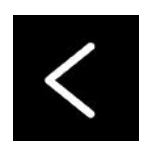

#### Referanselinje/strek venstre/opp

Justerer posisjonen til referanselinjen. Trykk på knappen for å flytte referanselinjen til venstre. Hold knappen inne for å gjøre referanselinjen horisontal og flytte den opp. Referanselinjen blir da en vertikal strek som reduserer visningsområdet. Du gjør streken horisontal ved å trykke på knappen igjen.

#### Posisjon 2

Hold «Ctrl» nede mens du trykker på knappen for å lagre posisjonen. Kamerabildet flyttes deretter til den lagrede posisjonen når du trykker på knappen.

#### Posisjon 3

Hold «Ctrl» nede mens du trykker på knappen for å lagre posisjonen. Kamerabildet flyttes deretter til den lagrede posisjonen når du trykker på knappen.

#### Lås autofokus

Låser autofokusmodus. Dette kan du gjøre når du ønsker å skrive for hånd. På denne måten påvirker ikke autofokusen av pennen eller hånden. Trykk på knappen en gang til for å aktivere autofokus igjen.

#### Fokus opp

Reduser fokusavstand. Når denne funksjonen brukes, er autofokus slått av.

#### Fokus ned

Øk fokusavstand. Når denne funksjonen brukes, er autofokus slått av.

#### Reduser lysstyrke/kontrast

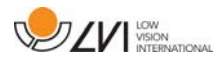

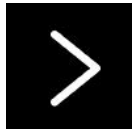

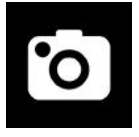

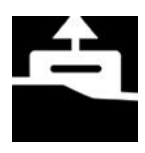

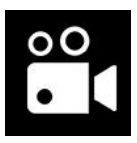

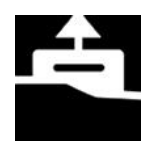

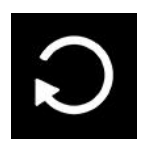

#### Referanselinje/strek høyre/ned

Samme som den forrige kommandoen, men i motsatt retning.

#### Ta et stillbilde

Dialogboksen "Save pictures" åpnes. Det foreslås automatisk et filnavn (med dagens dato og klokkeslett) og en mappe (Mine bilder). Bare trykk på "Enter" for å lagre bildet. Hvis du vil lagre bildet et annet sted eller med et annet navn eller i et annet format (standard er JPG), kan du endre dette manuelt. Du kan lagre et bilde raskt ved å holde "Shift" inne når du trykker på knappen.

#### Vis bilder

Trykk for å vise de lagrede bildene. Merk bildet du vil vise, og trykk på Enter eller velg Åpne. Bildet åpnes vanligvis i Windows' standard bildevisningsprogram der bildet bl.a. kan forstørres. Du kan vise det sist lagrede bildet raskt ved å holde "Shift" inne når du trykker på knappen.

#### Starte/stoppe videoopptak

Trykk for å åpne dialogboksen "Save video clip". Det foreslås automatisk et filnavn (med dagens dato og klokkeslett) og en mappe (Mine videoklipp). Trykk på Enter for å lagre med det foreslåtte navnet. Hvis du vil lagre videoen i en annen mappe eller med et annet navn, kan du endre dette i dialogboksen. Stopp opptaket ved å trykke på knappen igjen. Du kan starte et videoopptak raskt ved å holde "Shift" inne når du trykker på knappen.

#### Vis videoopptak

Trykk for å vise de lagrede videofilene. Merk videoen du vil vise, og trykk på Enter eller velg Åpne. Videoen åpnes vanligvis i Windows' standard medieavspillingsprogram. Du kan vise det sist lagrede videoopptaket raskt ved å holde "Shift" inne når du trykker på knappen.

#### Roter kamerabildet

Roterer kamerabildet medurs. Du kan rotere moturs ved å holde "Shift" inne når du trykker på knappen.

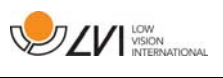

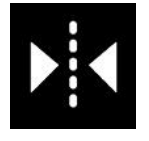

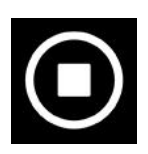

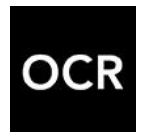

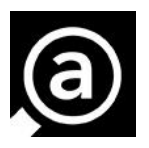

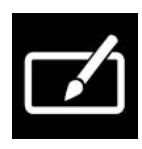

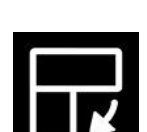

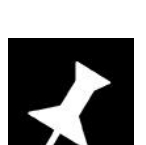

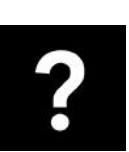

#### Speilvend kamerabildet

Trykk igjen for å reversere det speilvendte bildet.

Frys kamerabildet Trykk igjen for å oppheve frysingen.

OCR-prosess (vises bare hvis systemet har lisens for OCR)

Når OCR-behandlingen er ferdig, går programmet til OCR-fanen der teksten leses opp. Hvis det allerede er tekst på OCR-fanen, blir den erstattet. Hold "Shift" inne når du trykker på knappen, for å sette inn teksten på en nye side.

Helt bilde (vises bare hvis systemet har lisens for OCR) Når denne er aktivert, vises hele kamerabildet. Hvis ikke redigerer du i bildet, alt etter hvor stort kameravinduet er.

Notisblokk Åpner bilder fra kameraet i notatverktøyet.

#### Neste delt skjermmodus

Bytter til neste delt skjermmodus. Hvis du vil bytte til forrige modus, holder du Skift-tasten inne når du klikker knappen.

Alltid øverst Aktiverer/deaktiverer "alltid øverst"

#### Hjelp

Åpner brukerveiledningen i standardapplikasjonen for visning av PDF-filer.

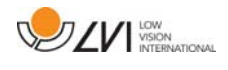

### **8.5.1.2 OCR-fanen**

Følgende fane vises bare hvis systemet har en lisens for OCR.

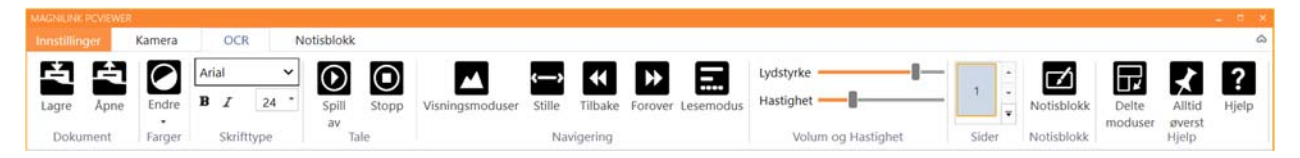

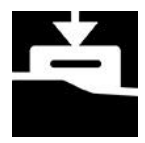

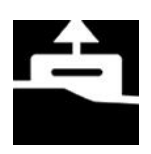

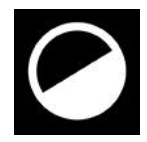

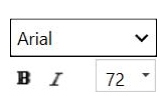

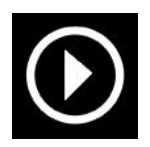

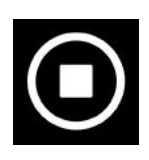

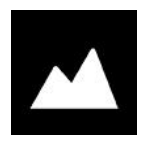

#### Lagre dokumenter

Det åpnes en dialogboks. Det foreslås automatisk et filnavn (dagens dato og klokkeslett). Du kan lagre teksten som en Word-fil (.docx), PDF-fil, tekstfil (.txt), WAV-fil (.wav) eller ZIP-fil.

Åpne dokument (med OCR-behandling) Det åpnes en dialogboks. I dialogboksen velger du filen du vil åpne. Du kan åpne PDF-filer og bildefiler, .bmp, .jpg, .png, .gif og .tiff, så vel som lagrede .zip-filer.

Endre farger Endrer fargene til den OCR-behandlede teksten.

#### **Skrift**

Brukes til å endre skriften til OCR-teksten. Du kan også velge fet og kursivert tekst. Den brukte skriften påvirker ikke OCR-resultatet.

#### Start/stopp lesing midlertidig

Stopp lesing Den neste lesingen vil starte fra begynnelsen av teksten.

#### Endre visningsmodus

Endrer visningsmodusen for OCR-behandlet tekst. Visningsmodusene som er tilgjengelige, er "page view", "row view", "word view", "image view", "image and word" og "image and row".

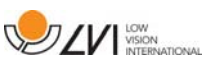

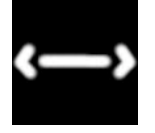

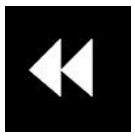

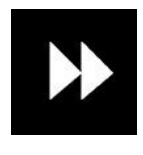

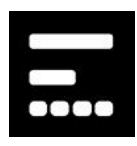

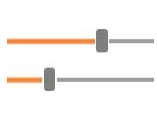

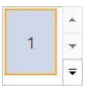

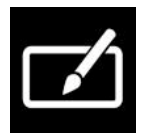

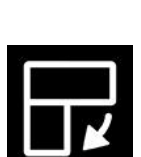

#### Stillemodus for visning

Bytter til stillemodus for visning. Det er to stillemoduser; en der teksten flyttes horisontalt på en linje, og en der teksten flyttes vertikalt i en kolonne.

#### Les forrige

Med denne knappen kan brukeren gå tilbake i teksten. Hvis lesemodusen er tegn, leses det ett tegn for hvert tastetrykk. Hvis lesemodusen er ord, går du bakover i teksten ord for ord. Hvis lesemodusen er setning, går du bakover i teksten én setning om gangen. Hvis lesemodusen er stykke, går du bakover i teksten ett stykke om gangen.

#### Les neste

Med denne kommandoen kan brukeren gå forover i teksten. Hvis lesemodusen er tegn, leses det ett tegn for hvert tastetrykk. Hvis lesemodusen er ord, går du forover i teksten ord for ord. Hvis lesemodusen er setning, går du forover i teksten én setning om gangen. Hvis lesemodusen er stykke, går du forover i teksten ett stykke om gangen.

#### Bytt lesemodus

Denne kommandoen velger lesemodusen som skal brukes når du angir kommandoen "Read previous" eller "Read next". Tilgjengelige moduser er: tegn, ord, setning, blokk og visning. Modusene som kan velges, endres avhengig av visningsmodus.

#### Volum og hastighet

Den øvre glidebryteren stiller inn volumet, mens den nedre glidebryteren regulerer talehastigheten.

#### Sider

Viser alle OCR-behandlede sider. Klikk på en av sidene for å bytte side.

#### Notisblokk

Åpner OCR-siden i notatverktøyet. Hold skift-tasten nede for å åpne alle sidene.

#### Neste delt skjermmodus

Bytter til neste delt skjermmodus. Hvis du vil bytte til forrige modus, holder du Skift-tasten inne når du klikker knappen.

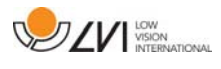

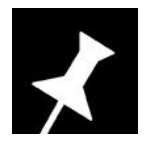

#### Alltid øverst

Aktiverer/deaktiverer "alltid øverst"

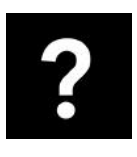

#### Hjelp

Åpner brukerveiledningen i standardapplikasjonen for visning av PDF-filer.

### **8.5.1.3 Notisblokkfane**

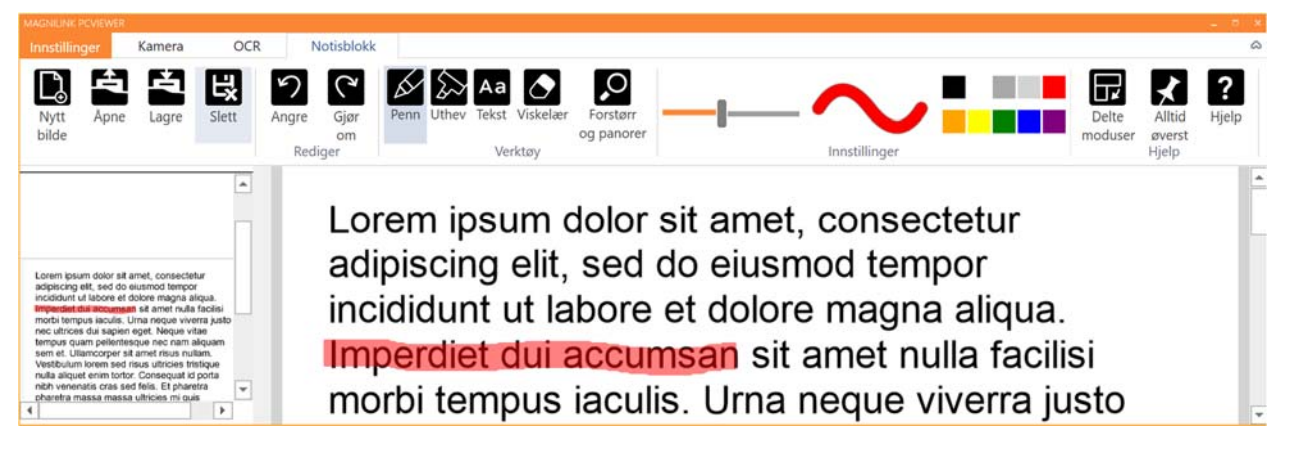

Notatverktøyet består av tre komponenter.

- Øverst er en menylinje med knapper.
- Til venstre er en liste over bilder. Du kan gå til et bilde ved å klikke på det. Du kan slette et bilde ved å klikke øverst til høyre.
- En overflate der du kan tegne, forstørre og panorere i bildet.

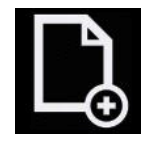

## Nytt bilde

Åpner en ny tom side.

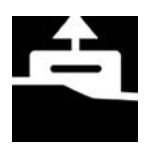

#### Åpne

Åpner bildet. Systemet kan åpne bilder i .jpg- og .pngformat.

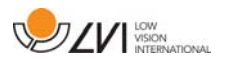

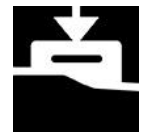

Lagre bilde

Systemet kan lagre bilder i .jpg- og .png-format.

Slett Sletter den gjeldende siden.

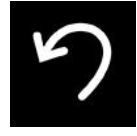

Angre

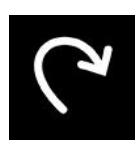

**Gjenopprett** Gjenoppretter etter at du har trykket på Angre.

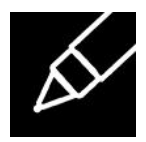

Penn Tegn med en penn.

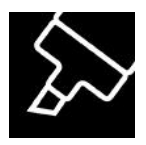

**Uthev** Uthev med en merkepenn.

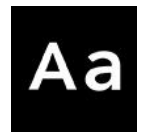

Tekst Sett inn tekst. Du kan flytte tekst etter at du har satt den inn.

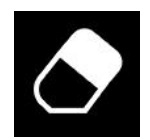

Slett

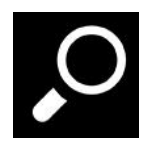

Forstørr og panorer Forstørr og panorer bildet.

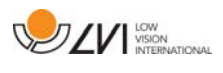

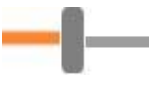

#### Størrelse

Angir størrelsen til penner og tekst.

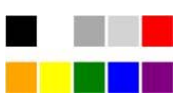

Farge Endrer pennens og tekstens farge

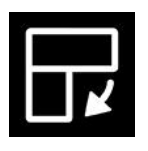

Neste delt skjermmodus Bytter til neste delt skjermmodus. Hvis du vil bytte til forrige modus, holder du Skift-tasten inne når du klikker knappen.

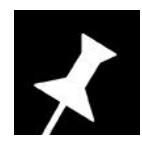

Alltid øverst Aktiverer/deaktiverer "alltid øverst"

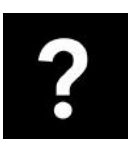

Hjelp Åpner brukerveiledningen i standardapplikasjonen for visning av PDF-filer.

### **8.5.2 Funksjoner via tastaturet**

De fleste funksjonene kan håndteres via tastaturet. Snarveikommandoene kan endres i innstillingene. Du finner standardinnstillingene for snarveiskommandoer nedenfor.

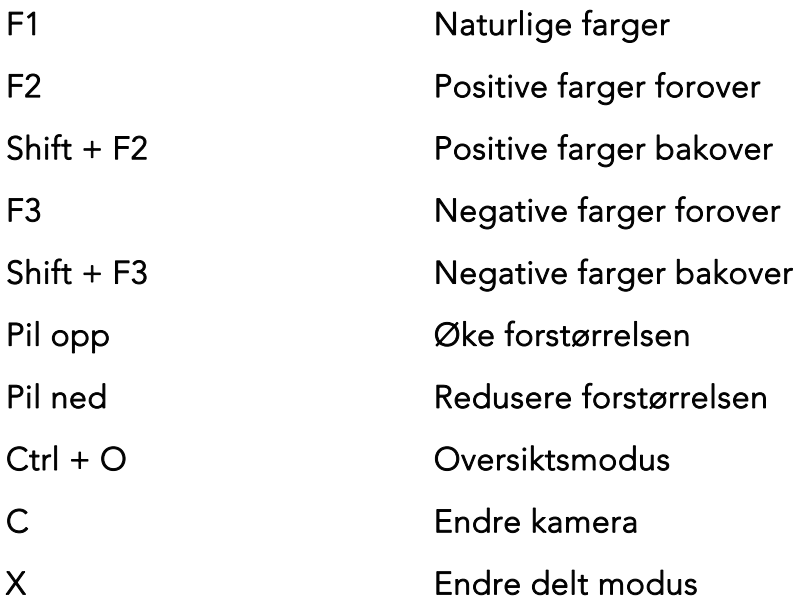

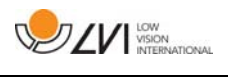

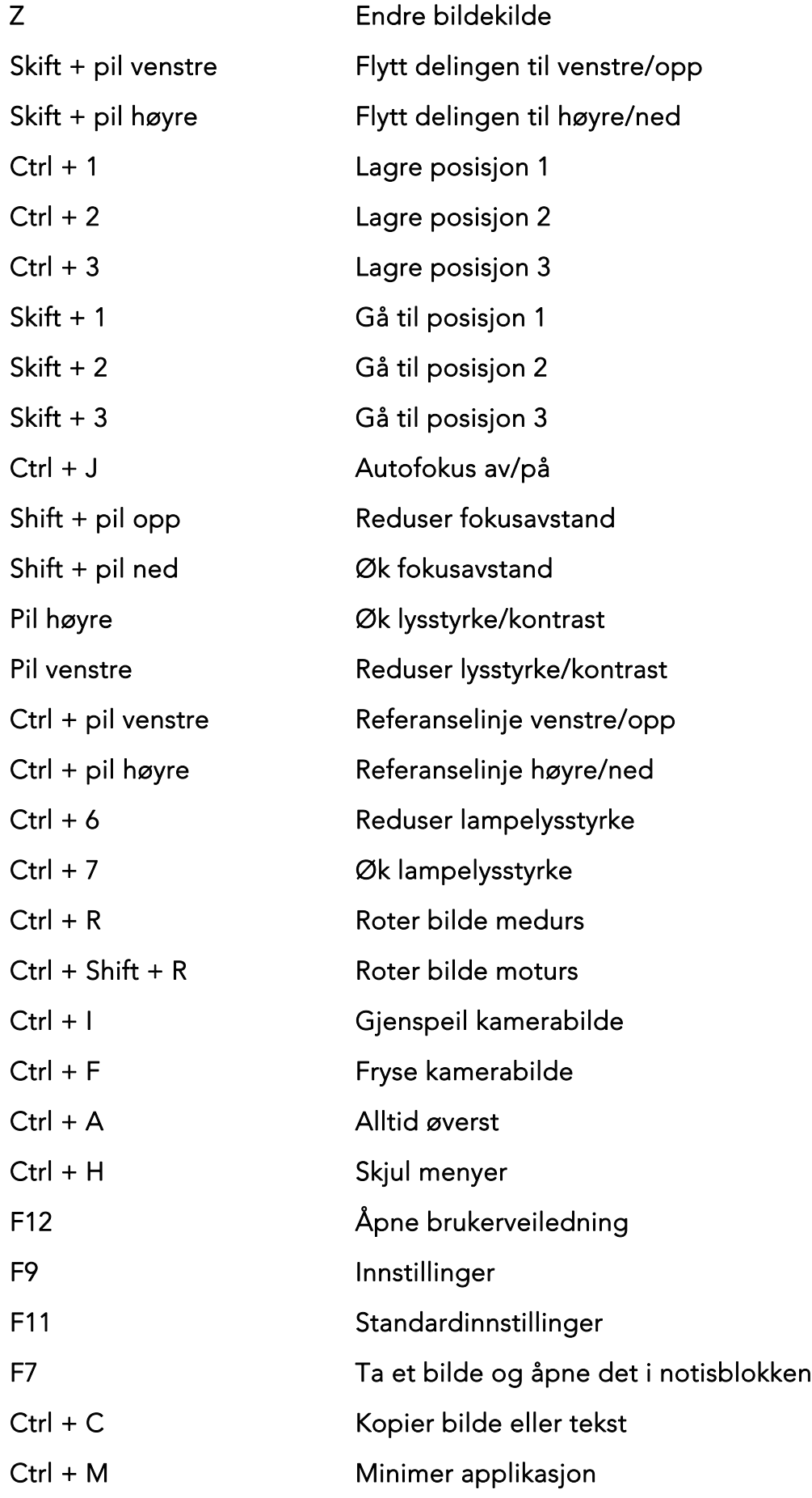

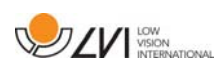

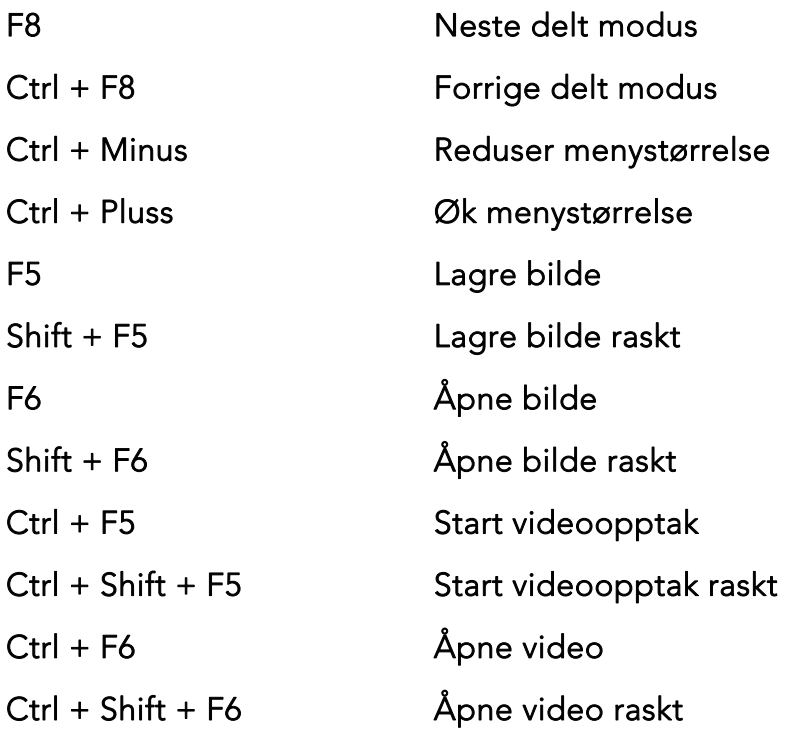

Følgende kommandoer er bare tilgjengelige sammen med kameraer som er lisensiert for OCR.

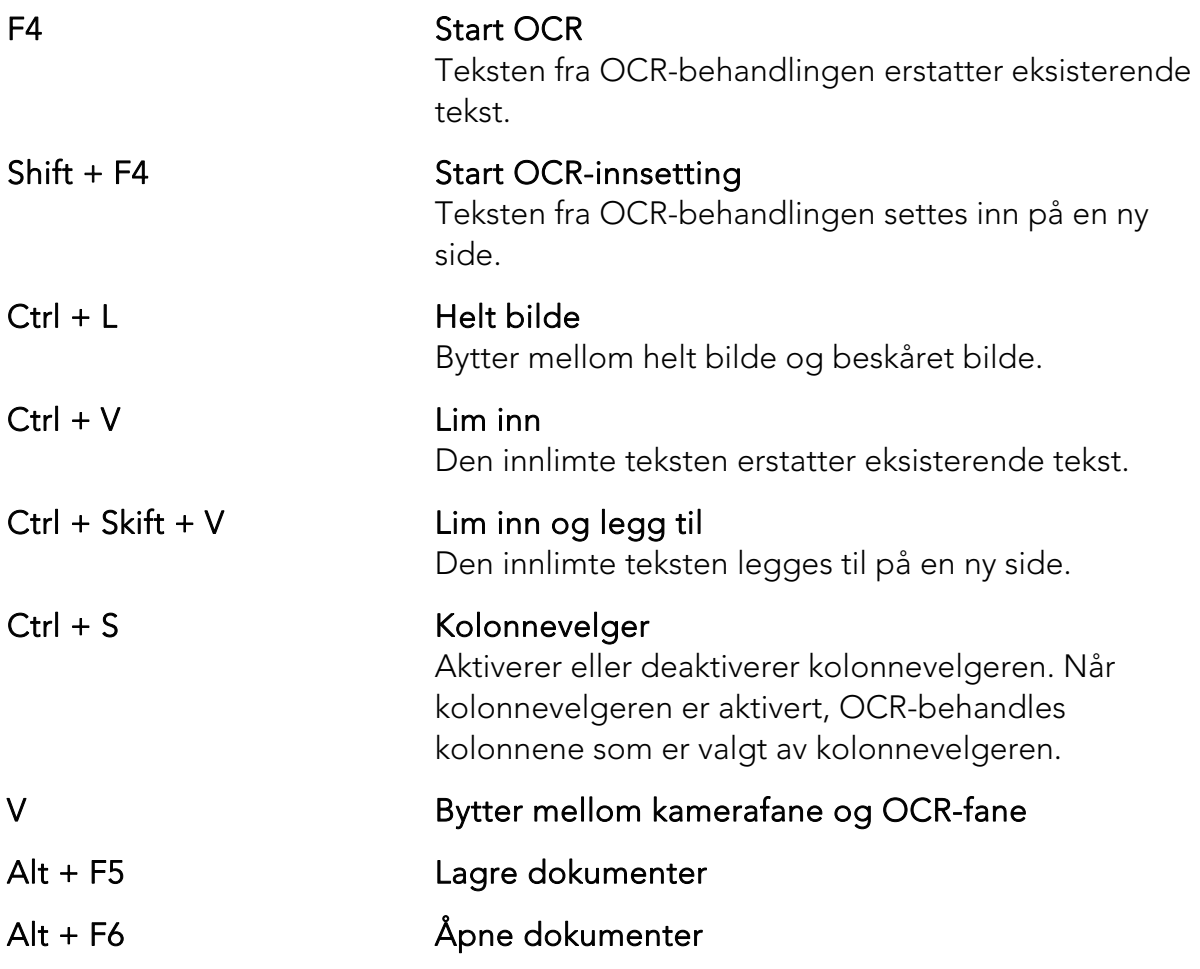

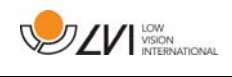

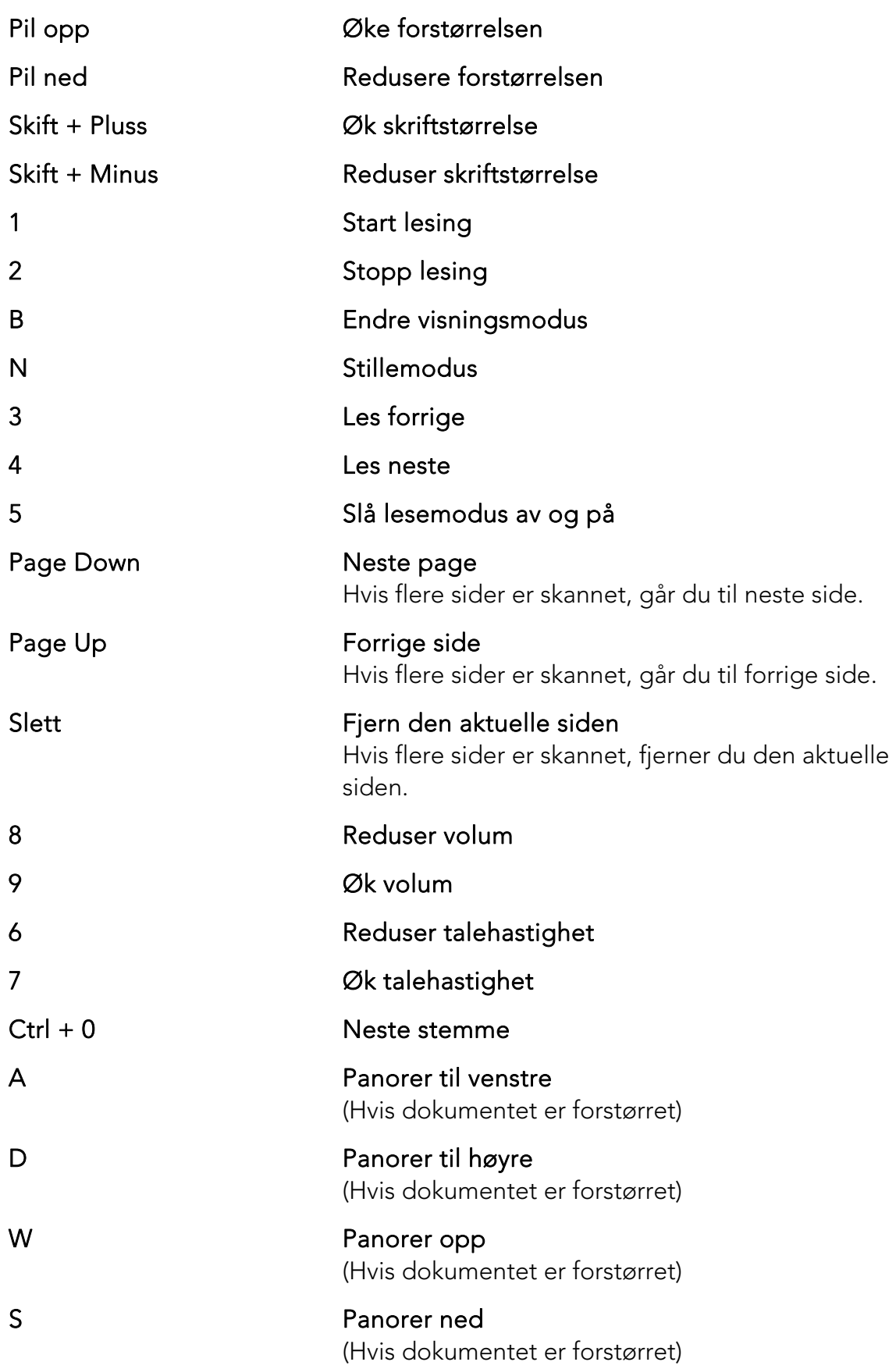

Følgende kommandoer brukes til å styre Notisblokk-funksjoner.

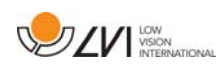

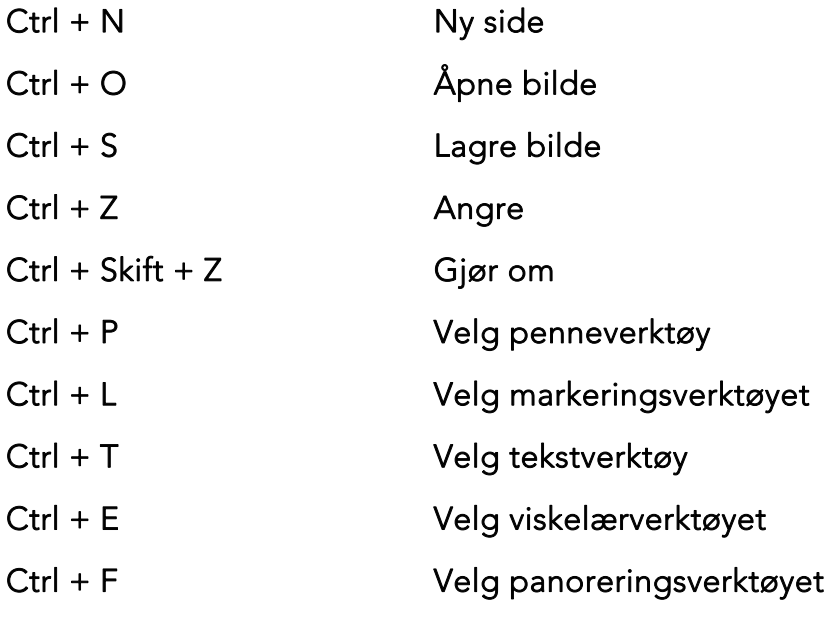

### **8.5.3 Funksjoner via musen**

Visse funksjoner kan styres med musen.

I kameramodus.

- Panorer bildet med venstre museknapp.
- Zoom inn eller ut med rullehjulet.
- Zoom med høyre museknapp.

I OCR-modus

- Start og stopp talen med venstre museknapp.
- Rullehjulet kan brukes til å forstørre eller forminske bildet og skriftstørrelsen.
- Ved å holde inne høyre museknapp eller rullehjulet og deretter bevege musepekeren, kan du panorere i bildet (hvis det er forstørret).

Åpne dokumenter ved å dra og slippe dem i programmet.

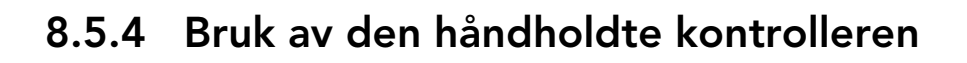

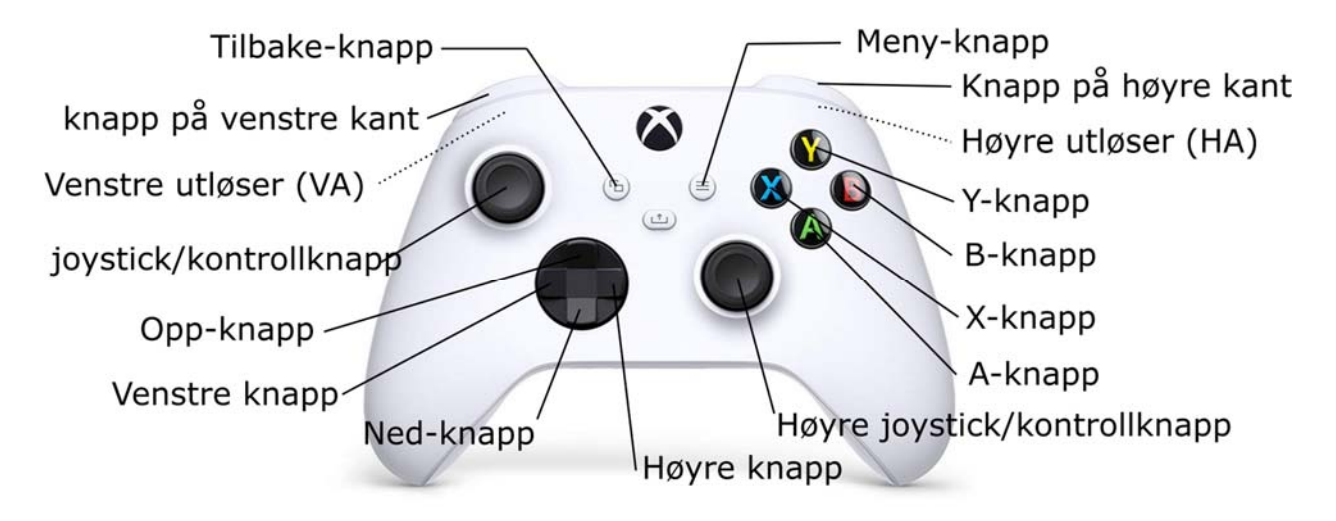

Den håndholdte kontrolleren kan kobles til datamaskinen via USB eller Bluetooth.

Venstre utløser (VA) og høyre utløser (HA) endrer kommandoene til de andre knappene.

Du kan også trykke på venstre og høyre joystick. De blir så omtalt som venstre og høyre kontrollknapper.

#### Generelt

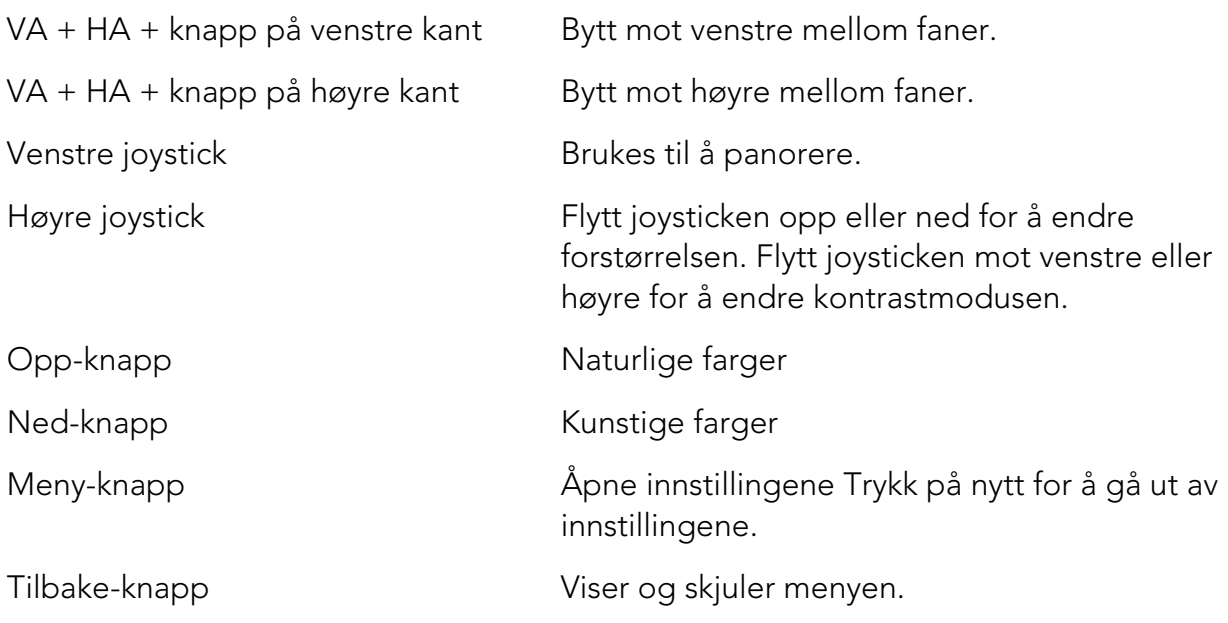

#### Kameravisning

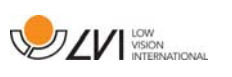

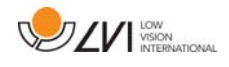

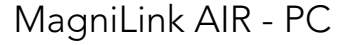

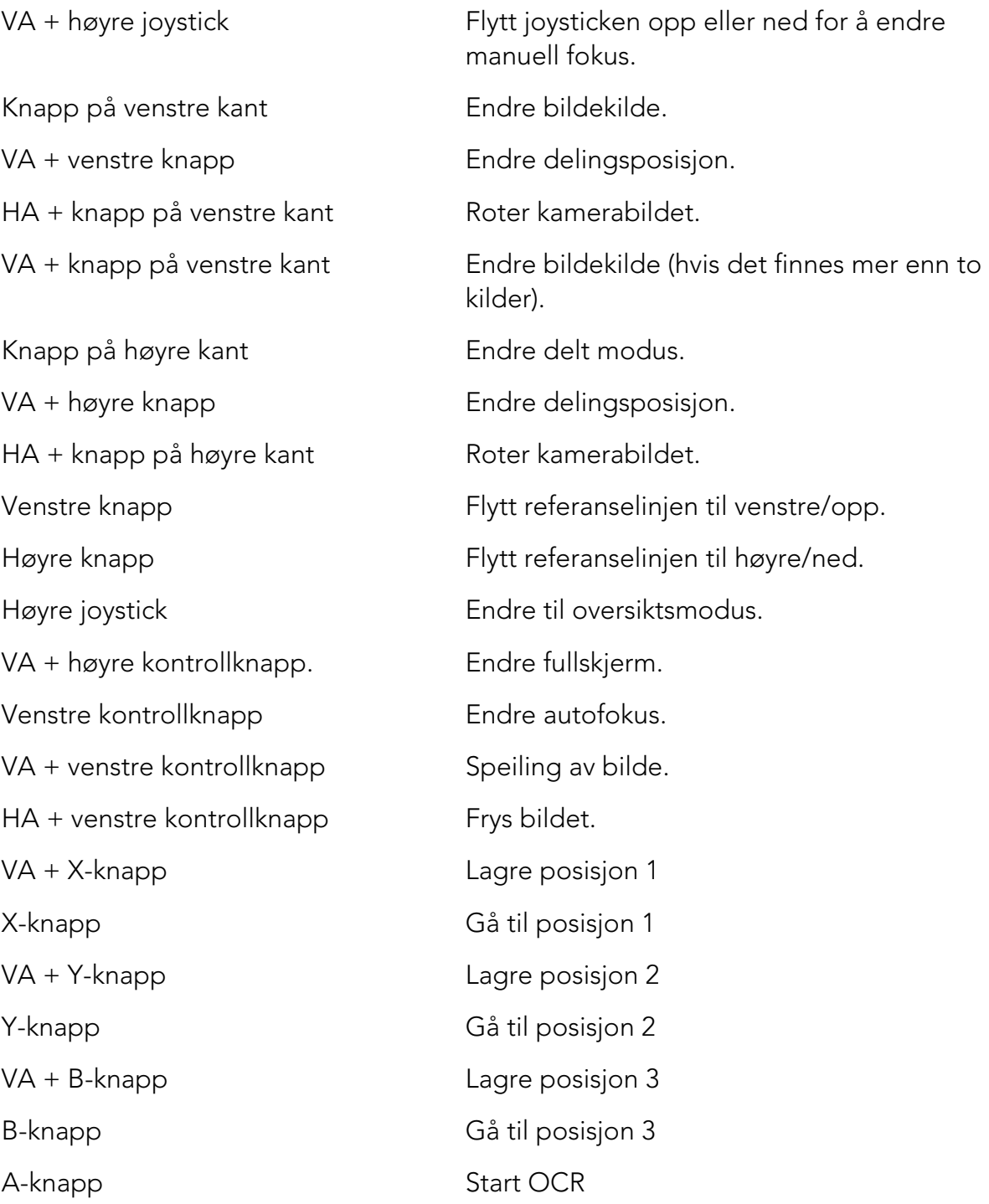

### OCR-visning

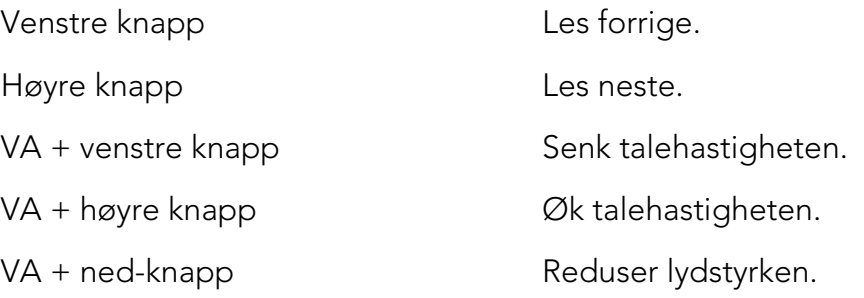

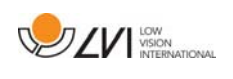

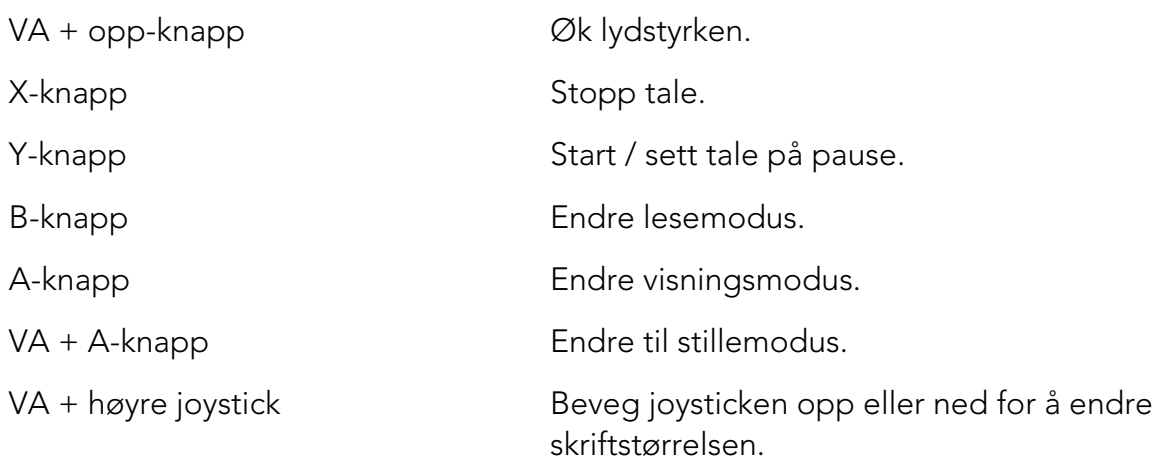

### **8.5.5 Informasjons- og innstillingsvindu**

Informasjons- og innstillingsvinduet består av en rekke ulike faner som inneholder applikasjonsinformasjon og alternative innstillinger.

### **8.5.5.1 Om programmet**

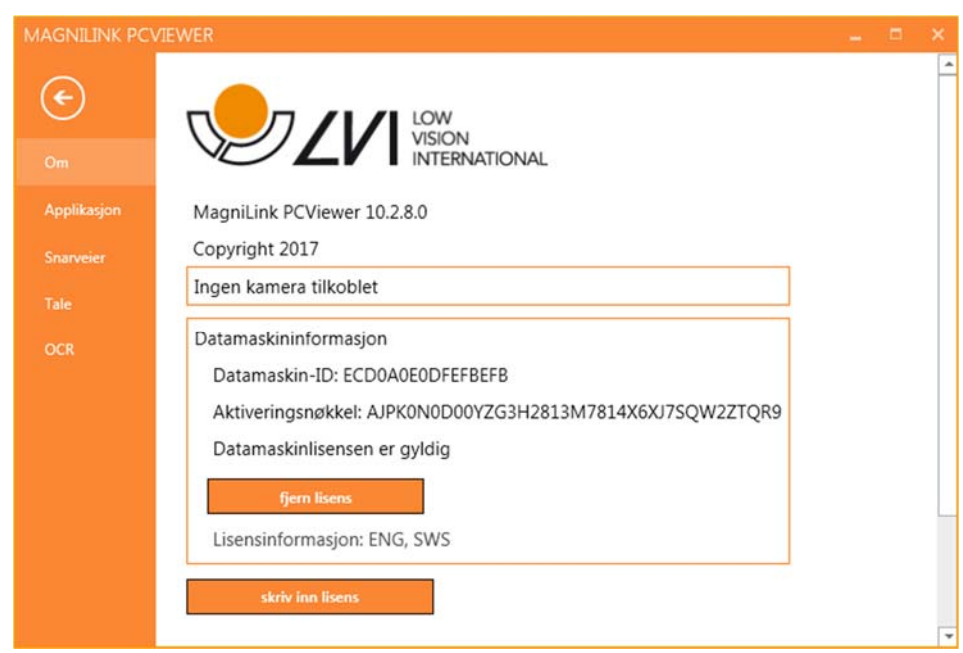

Informasjon om programvareversjon og lisens finner du under denne fanen.

Du deaktiverer en datamaskinlisens ved å trykke på "remove license". Lisens vil da bli deaktivert på serveren, og du kan aktivere den på en annen datamaskin.

Hvis du vil oppdatere kameralisensen eller aktivere en datamaskinlisens, kan du gjøre det ved å trykke på "enter license"-knappen.

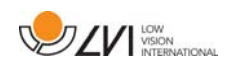

### **8.5.5.2 Applikasjonsinnstillinger**

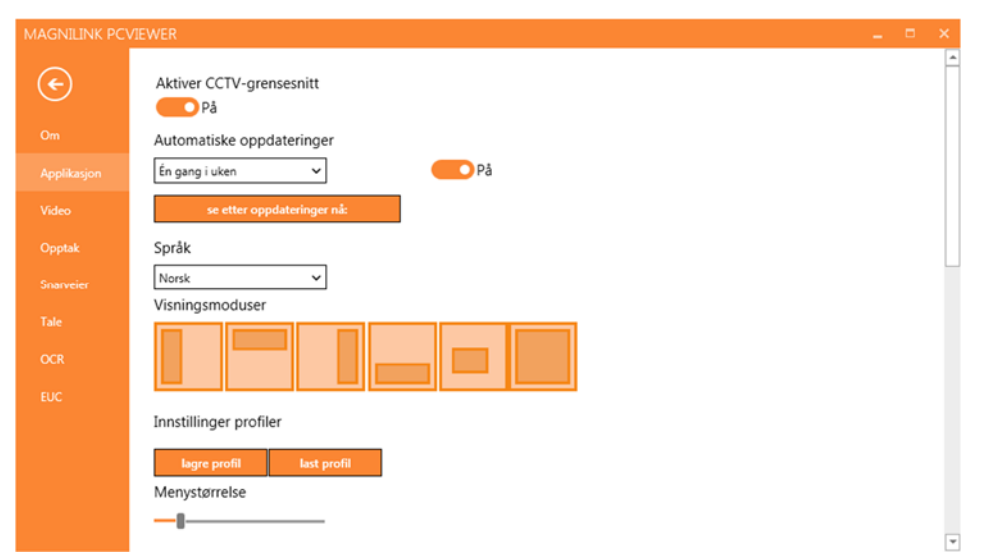

### Aktiver CCTV-grensesnitt

Hvis denne funksjonen er aktivert, kan MagniLink PCViewer brukes sammen med forstørrelsesprogramvare fra ZoomText og SuperNova.

#### Automatiske oppdateringer

Dette kan angis hvis MagniLink PCViewer skal søke etter oppdateringer. Du kan også angi hvor ofte søket skal utføres: "Once per day", "Once per week" eller "Once per month". Du kan også velge å utføre oppdateringer manuelt ved å klikke på "search for updates now" (merk: Det kreves Internett-forbindelse for både automatiske og manuelle oppdateringer).

#### Språk

Endre språket til programvaren. Programvaren er stilt inn til å bruke samme språk som datamaskinen. Hvis dette språket ikke er tilgjengelig, velges engelsk automatisk som standard.

Tilgjengelige språk:

- Engelsk
- Tysk
- Dansk
- Spansk
- Finsk
- Fransk
- Nederlandsk
- Norsk

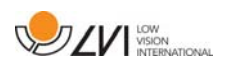

• Svensk

### Delt skjermmodus

Du kan velge modusen du ønsker når du endrer delt skjermmodus.

#### Profilinnstillinger

Du kan lagre og laste profilinnstillinger.

#### Menystørrelse

Størrelsen på menyene og knappene kan endres her.

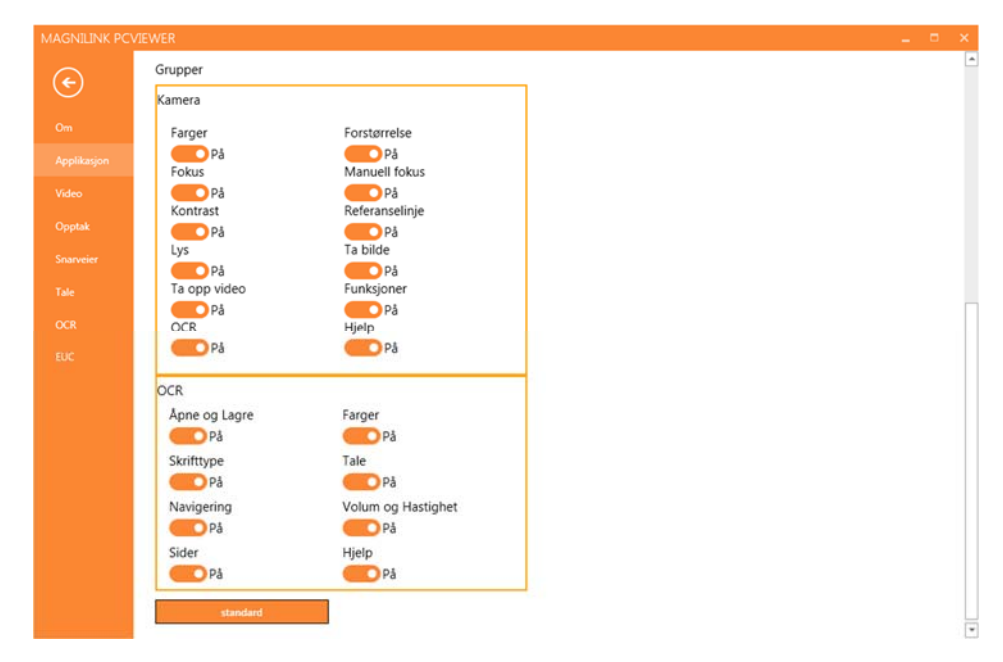

### Grupper

Du kan velge hvilke grupper av knapper som skal vises i menyene.

### **8.5.5.3 Skjerminnstillinger**

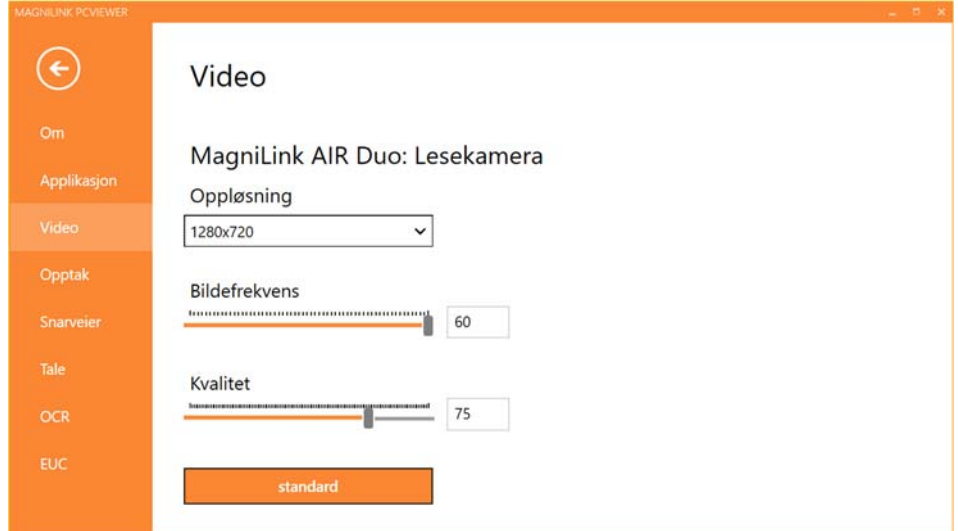

### Oppløsning

Velg mellom kameraets ulike oppløsninger. Ved en oppløsning på

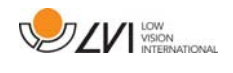

1280x720 kan du stille inn bildefrekvensen på opptil 60 Hz. Ved en oppløsning på 1920x1080 er bare 30 Hz mulig.

### Bildefrekvens

Med denne innstillingen kan brukeren begrense bildefrekvensen. For best videokvalitet bør bildefrekvensen være på 60 Hz, men det kan være hensiktsmessig å sette bildefrekvensen til 30 Hz på datamaskiner med lav ytelse.

### Kvalitet

Det kan være lurt å bruke en lavere videokvalitet avhengig av ytelsen.

### **8.5.5.4 Opptaksinnstillinger**

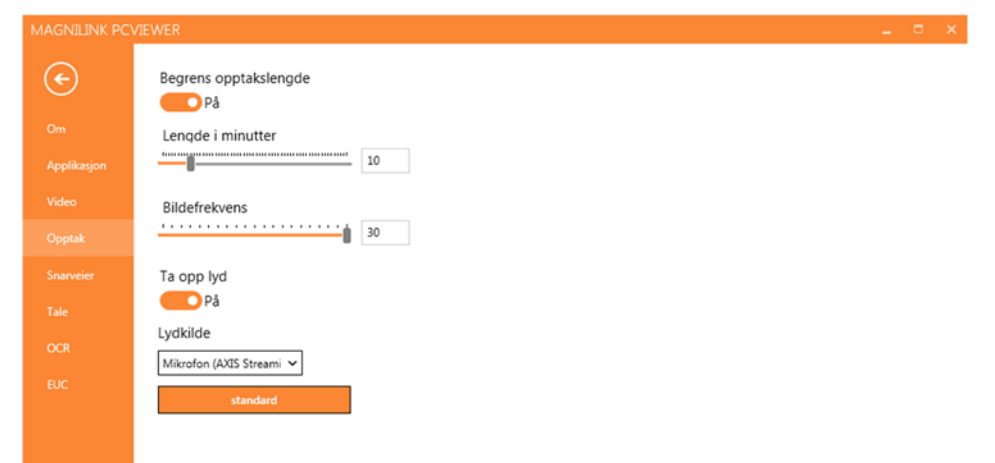

### Begrens opptakslengde

Aktiver denne funksjonen hvis du ønsker å begrense opptakslengden.

### Lengde i minutter

Hvis du valgte å begrense opptakslengden, kan du angi grensen i minutter her, fra 1 til 60 minutter.

### Bildefrekvens

Bildefrekvensen for opptak, altså antallet bilder som spilles inn per sekund, kan angis fra 10 til 30 bilder per sekund. En lavere bildefrekvens gir et videoopptak med dårligere kvalitet, men tar opp mindre plass på harddisken.

### Lydopptak

Hvis datamaskinen har mikrofon (intern eller ekstern), kan du legge lyd på opptaket.

### Lydkilde

Velg hvilken mikrofon som skal brukes til å ta opp lyd for videoen. Normalt kan det velges bare én lydkilde.

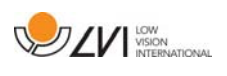

### **8.5.5.5 Snarveikommandoer**

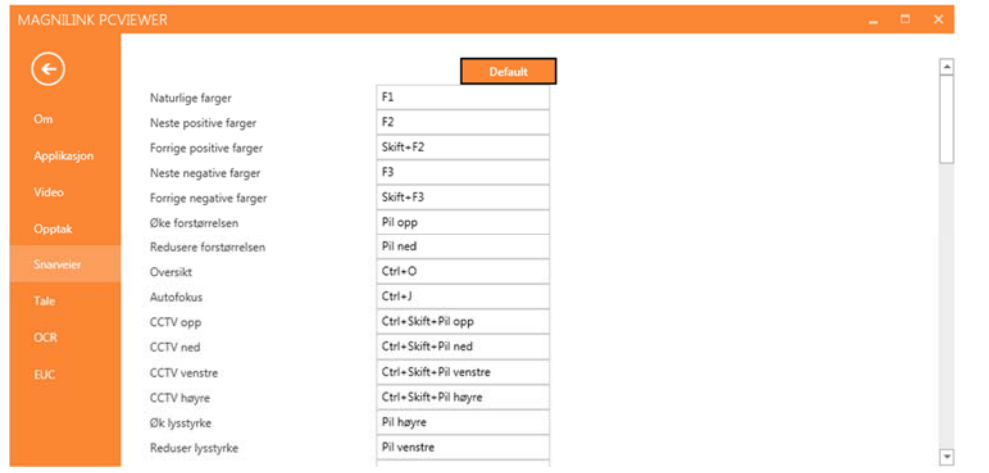

Her kan du endre snarveikommandoene som brukes for applikasjonen. Når du skal endre en snarveikommando, tabulerer du til kommandoen som skal endres og skriver inn den nye tastekombinasjonen. Du kan angi to ulike kombinasjoner for samme kommando. Hvis du taster inn en kombinasjon som allerede er i bruk for en annen kommando, vil den andre kommandoen bli slettet. Du må legge inn en ny tastekombinasjon for den andre kommandoen.

### **8.5.5.6 Taleinnstillinger**

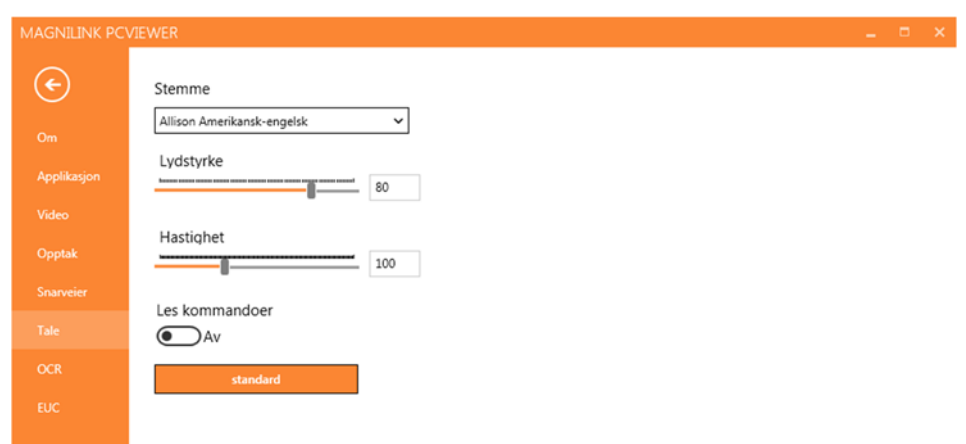

#### Stemme

Hvis flere stemmer er tilgjengelige, kan du velge mellom dem.

### Volum

Stille inn lydnivået til stemmen.

### Hastighet

Stille inn talehastigheten.

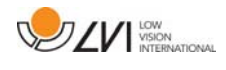

#### Les kommando

Når denne er krysset av, vil applikasjonen lese opp menyene når du bruker dem.

### **8.5.5.7 OCR-innstillinger**

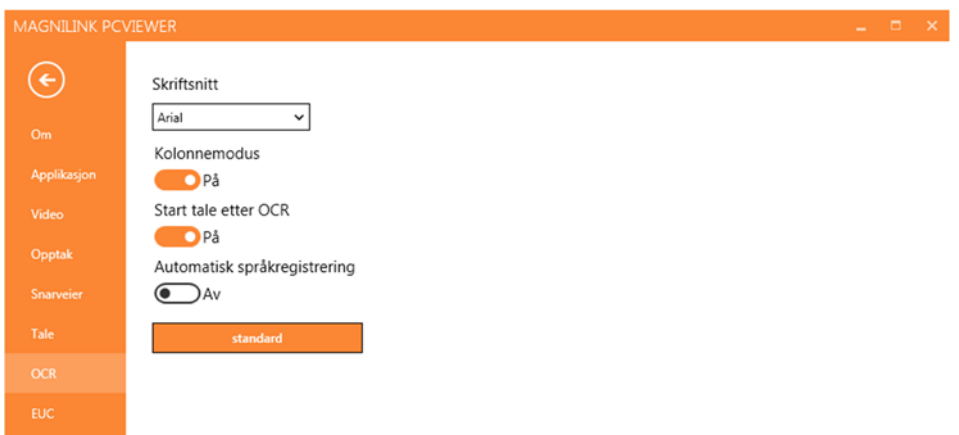

### **Skrift**

Her kan du angi hvilken skrift som skal brukes til å vise den OCRbehandlede teksten. Skriften som brukes, har ingen innvirkning på resultatet av OCR-behandlingen.

### Kolonnemodus

Når denne innstillingen er aktivert, behandler OCR-motoren teksten i kolonner, noe som er nyttig hvis det for eksempel er en avistekst som skal OCR-behandles.

### Start tale etter OCR

Hvis det er krysset av for dette valget, vil teksten automatisk bli lest opp høyt etter at et bilde er OCR-behandlet.

#### Automatisk språkidentifisering

Når denne funksjonen er aktivert, forsøker applikasjonen å identifisere språket som er OCR-behandlet og endrer stemmen tilsvarende.

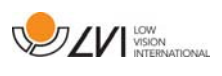

### **8.5.5.8 EUC**

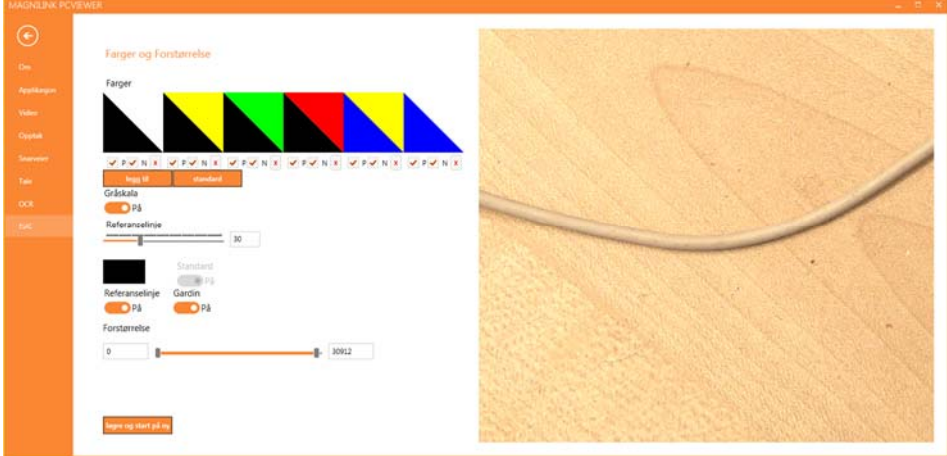

Kameraet kan konfigureres på denne fanen. Hvis du vil lagre endringer i kameraet, trykker du på "Save". Når du gjør dette, starter kameraet på nytt og konfigurasjonen lagres.

#### Kunstige farger

Du kan fjerne og endre kameraets kunstige farger.

- Du fjerner en fargekombinasjon ved å trykke på X
- Du legger til en fargekombinasjon ved å trykke på Enter.
- Hvis du vil endre en fargekombinasjon, trykker du på en av trekantområdene for å hente opp en fargedialogboks. Velg fargene, og trykk på OK.
- Fjerne enten den positive eller negative komponenten. Fjern avkrysningen for P eller N.
- Du gjenoppretter fargene ved å trykke på Standard.

### Gråskala

Velg om du vil ha gråskala eller ikke.

#### Referanselinje

Angi størrelsen og fargen på referanselinjen, og velg om du vil ha referanselinje, strek eller begge deler.

#### Forstørrelse

Angi den maksimale og minimale forstørrelsen.

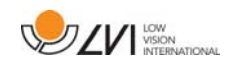

### **8.5.6 Kvalitet på OCR-behandling**

For å få best mulig resultat av OCR-konverteringen bør du være klar over følgende.

- Forviss deg om at forstørrelsen er tilstrekkelig. Svært liten tekst gir dårlig resultat i OCR-programvaren. Vi anbefaler en skriftstørrelse på minst 12 pkt. for den minste forstørrelsen på lesekameraet.
- Unngå glanset papir da dette gir refleksjoner i bildet. Dette gir dårligere resultat av OCR-konverteringen. Hvis du skal bruke glanset papir, anbefaler vi at du slår av lyset på enheten.
- OCR-motoren kan ha problemer med å tolke enkelte skrifter.
- Det er viktig at teksten har høy nok kontrast.
- Det er viktig at språket for OCR-motoren er det samme som for teksten.
- Kameraets oppløsning skal settes til minst 1280x720, se Videoinnstillinger for mer informasjon.

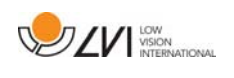

### **8.6 Oppdater programvare**

Når det kommer en ny versjon av programvaren, kan det gjøres en oppdatering. Følg instruksjonene nedenfor når applikasjonen finner en ny versjon.

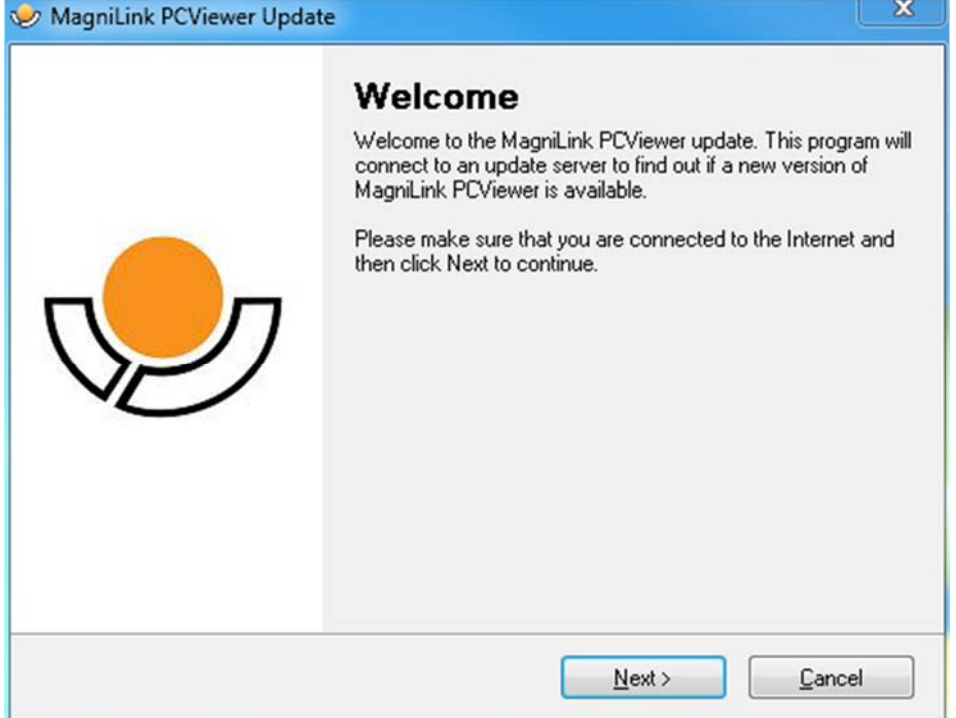

Klikk på "Next" i dialogboksen "Welcome". Hvis det er en oppdatering, vises følgende dialogboks.

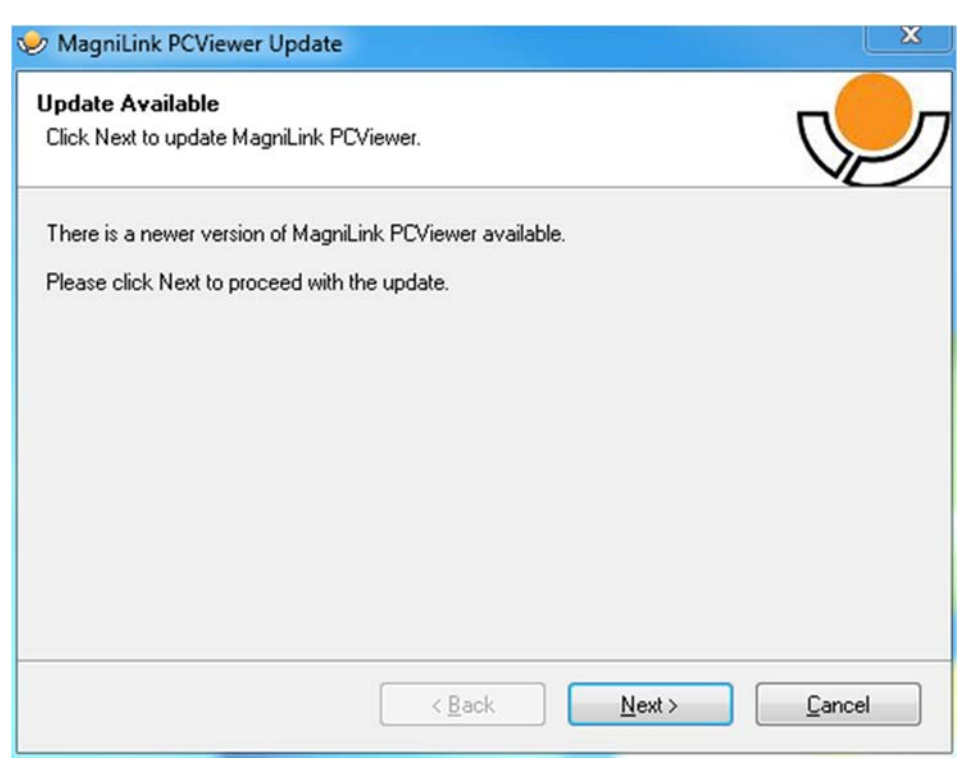

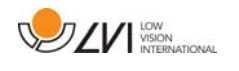

Klikk på "Next" i dialogboksen "Update available" for å begynne å laste ned oppdateringen.

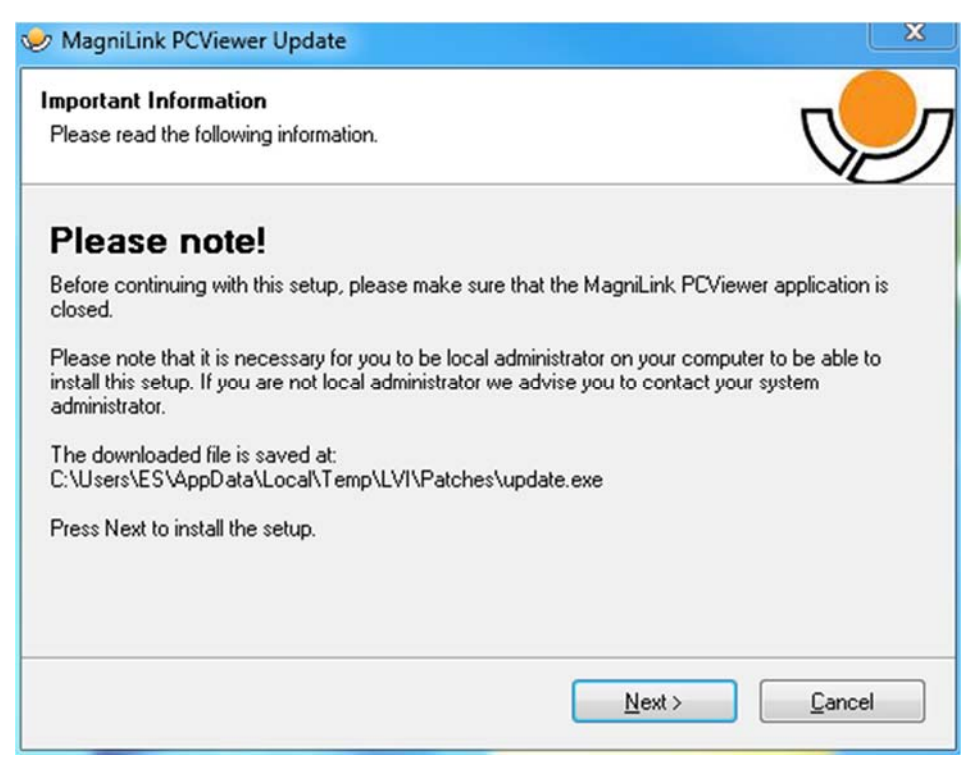

Husk å lukke MagniLink PCViewer før du klikker på "Next" i dialogboksen "Important information".

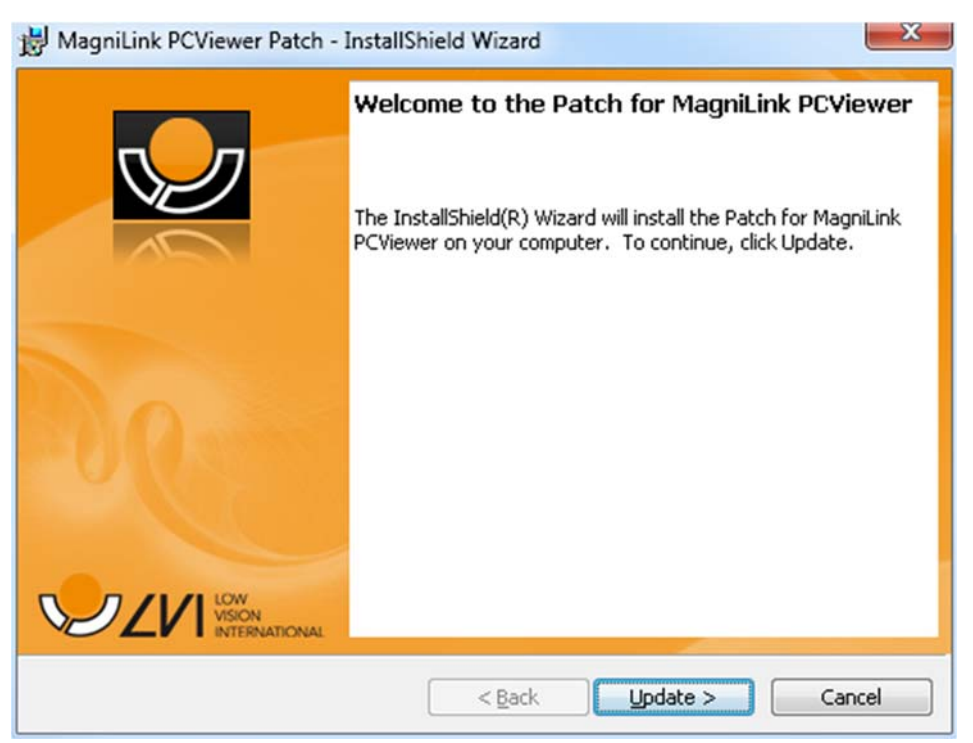

Klikk på "Next" i dialogboksen "Welcome to the Patch for MagniLink PCViewer".

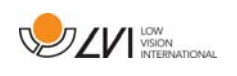

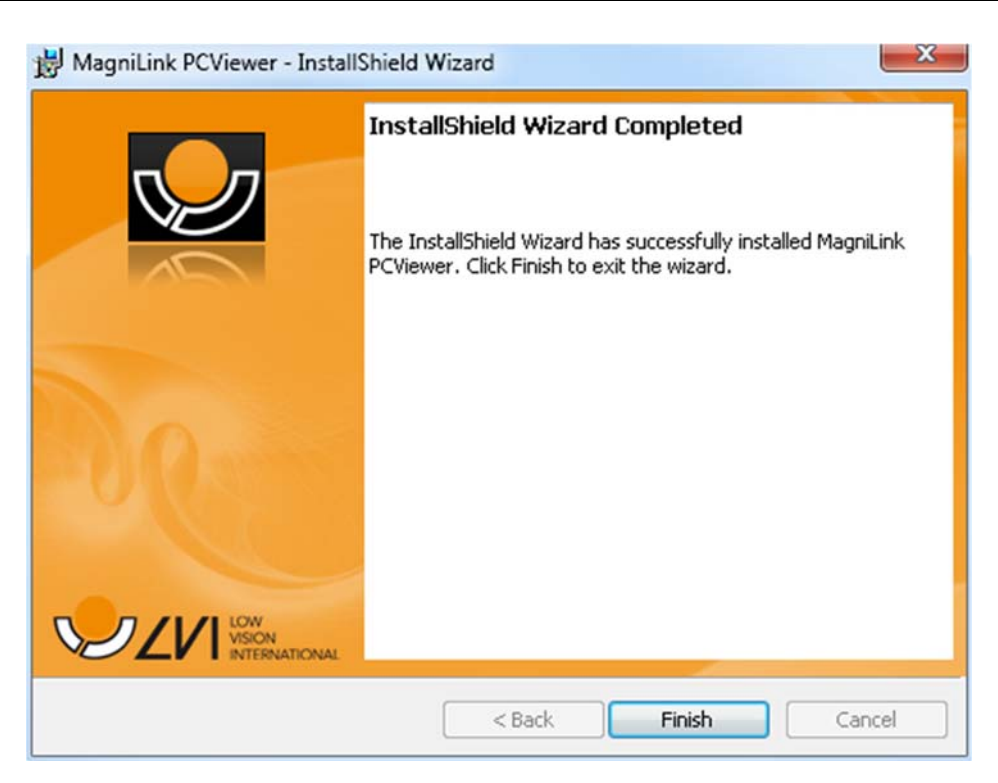

Klikk på "Finish" i dialogboksen "Installshield Wizard Completed".

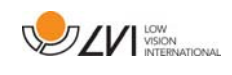

### **9 Ergonomi**

Lesekameraet er nå klart til bruk. Det er viktig at arbeidsplassen rundt MagniLink er komfortabel og at du sitter riktig. Dette for at du skal kunne bruke kameraet så lenge som mulig uten å utsette nakke og rygg for unødvendige belastninger.

Du bør tenke på følgende:

- Stolen bør stå inntil bordet som utstyret står på, og du bør ikke sitte i stolen for lenge om gangen. Vi anbefaler en god kontorstol med regulerbar høyde.
- Setet på stolen skal være i en høyde som ikke gjør at bena dine visner bort; bena skal ha en vinkel på 90 grader og føttene skal være på gulvet.
- Leseplaten skal være i en høyde der du kan hvile underarmen horisontalt på den. Det er viktig at bordet verken er for høyt eller for lavt for deg. Den ideelle løsningen er om skjermen er litt under øyenivå og i en så rett linje foran deg som mulig.
- Steng ut dagslyset. Lys fra taklamper, bordlamper og vinduer kan forårsake refleksjoner på skjermen. Derfor bør du ikke plassere lysene der de lyser direkte på skjermen eller deg selv.
- Hvis du bruker enheten i lange perioder, er det en fare for at gjentatte bevegelser gir deg smerter i nakken, skuldrene og ryggen. Du kan også bli sliten i øynene av å se på skjermen for lenge.

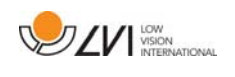

### **10 Teknisk informasjon**

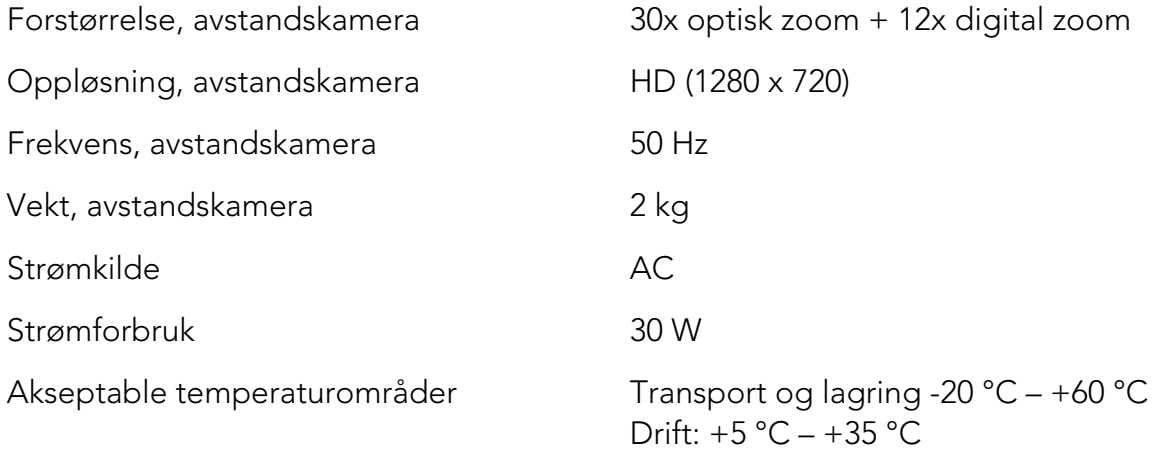

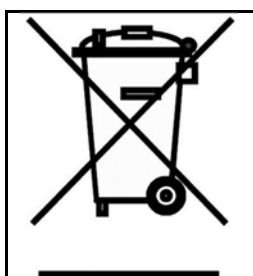

#### Avhending av gammelt elektrisk og elektronisk utstyr (gjelder for EU-land og alle andre europeiske land med egne innsamlingsordninger)

Hvis produktet eller emballasjen har dette symbolet på seg, skal det ikke håndteres som vanlig husholdningsavfall. Det skal i stedet leveres inn til en miljøstasjon for resirkulering av elektriske og elektroniske komponenter. Ved å sørge for at dette produktet avhendes på riktig måte hjelper du til med å redusere den negative virkningen på helse og miljø som ellers kunne ha skjedd hvis produktet ble kastet på feil måte. Resirkulering bidrar til en mer bærekraftig bruk av naturressursene. Hvis du ønsker mer informasjon om resirkulering av dette produktet, kan du kontakte kommunen, din lokale miljøstasjon eller butikken der du kjøpte produktet.

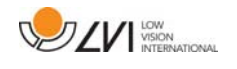

### **11 Samsvarserklæring**

## **DECLARATION OF CONFORMITY**

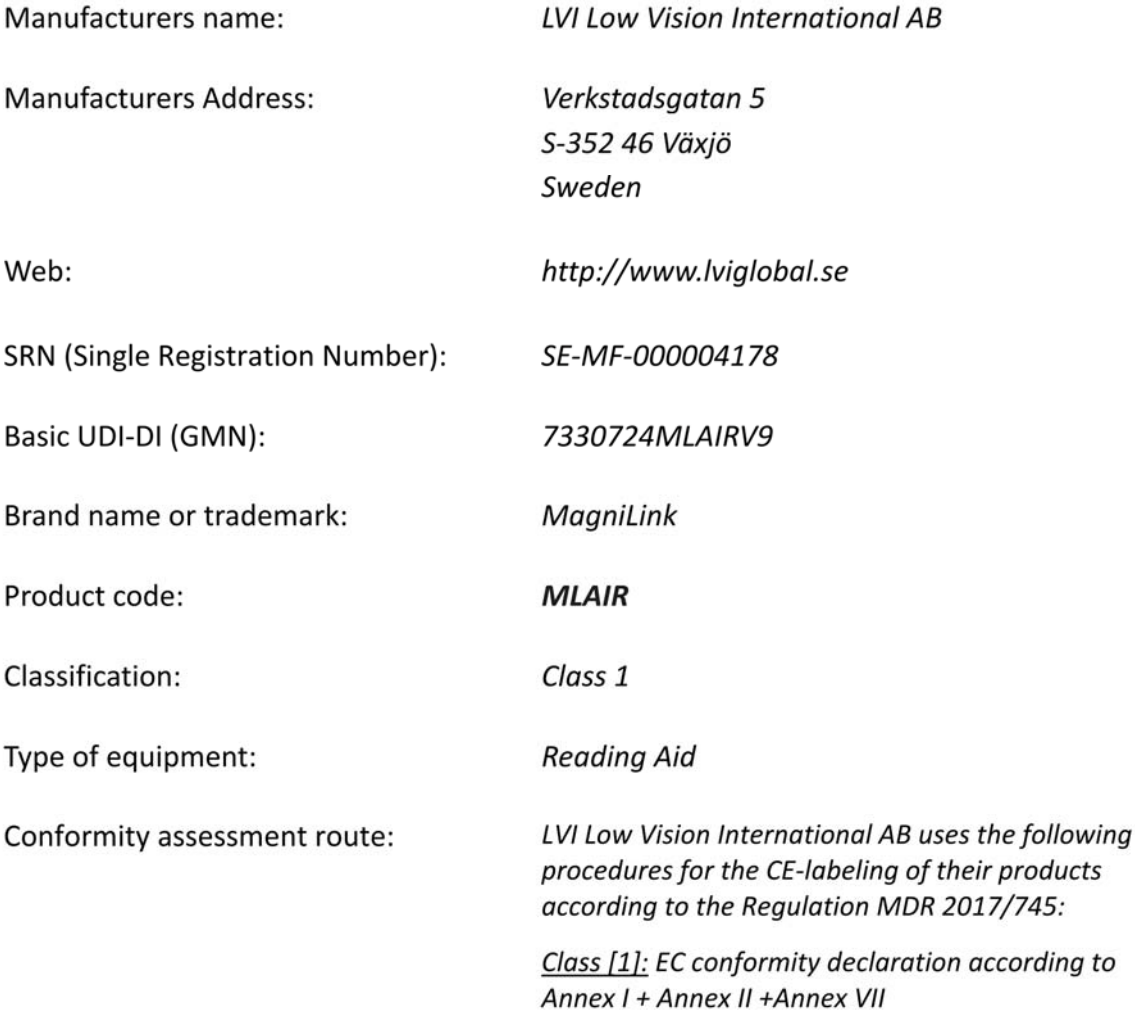

This declaration of conformity is issued under the sole responsibility of LVI Low Vision International AB. We hereby declare that he medical device(s) specified above meet the provision of the Regulation (EU) MDR 2017/745 for medical devices. This declaration is supported by the Quality System approval to ISO 9001 issued by Intertek. All supporting documentation is retained at the premises of the manufacturer.

 $\boxtimes$  Manufacturer

Manufacturer's authorized representative

Date

28-06-2021

Signature

Position

**Managing Director** 

Clarification

**Henrik Blomdahl** 

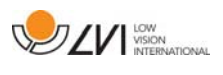

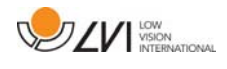

### Alfabetisk stikkordregister

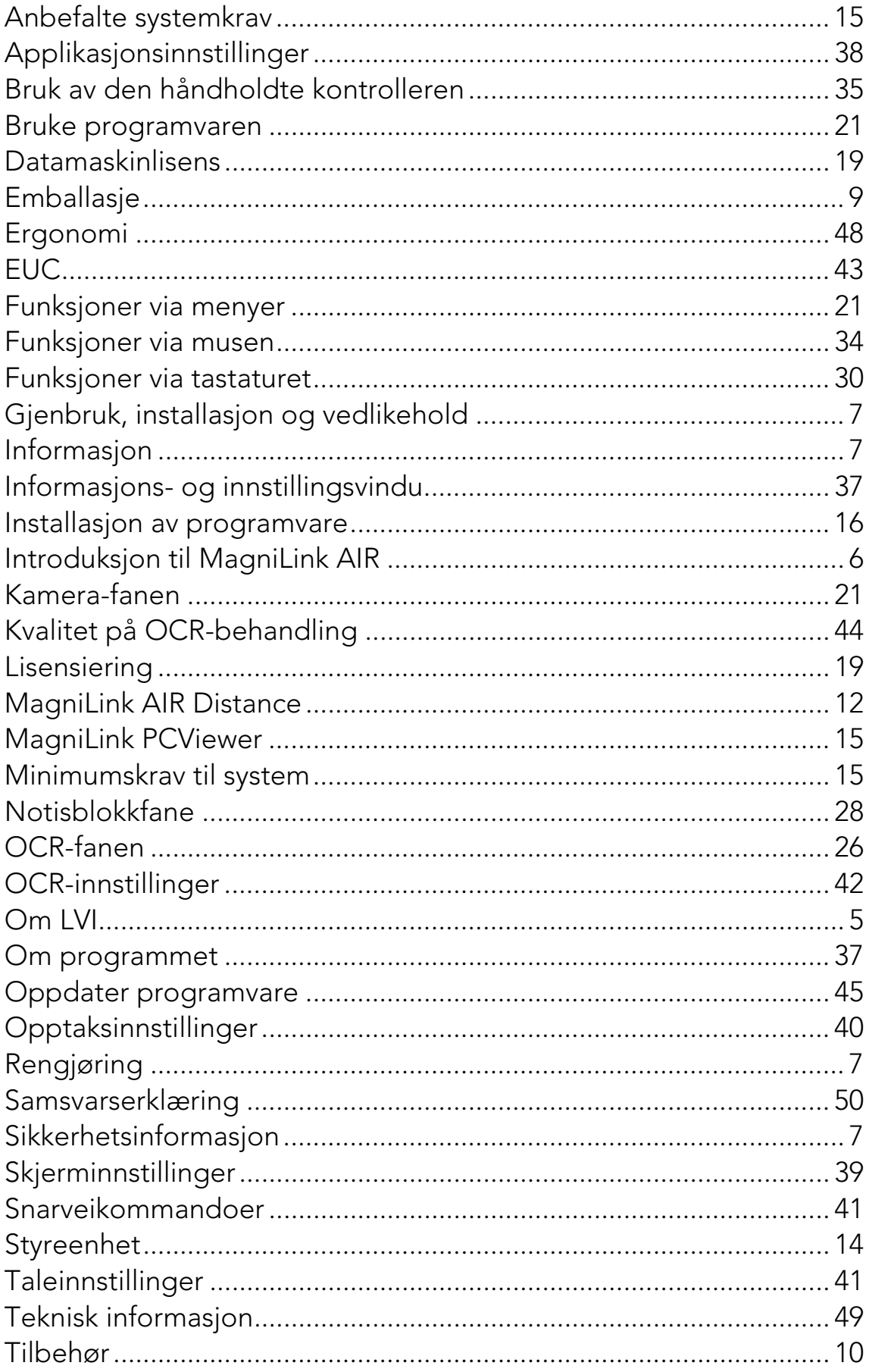

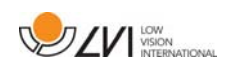

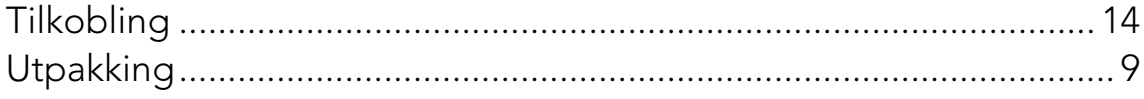